# 更換OSD-Compute UCS 240M4 - CPAR  $\overline{\phantom{a}}$

# 目錄

簡介 背景資訊 縮寫 MoP的工作流程 CPAR應用關閉 VM快照任務 虛擬機器快照 恢復VM 使用快照恢復例項 建立和分配浮動IP地址 啟用SSH 建立SSH會話 CPAR例項啟動 活動後運行狀況檢查

# 簡介

本文檔介紹在Ultra-M設定中替換故障對象儲存磁碟(OSD) — 計算伺服器所需的步驟。

此過程適用於NEWTON版本的Openstack環境,其中ESC不管理CPAR,並且CPAR直接安裝在部 署在Openstack上的虛擬機器(VM)上。

# 背景資訊

Ultra-M是經過預先打包和驗證的虛擬化移動資料包核心解決方案,旨在簡化VNF的部署。 OpenStack是適用於Ultra-M的Virtual Infrastructure Manager(VIM),包含以下節點型別:

● 計算

:

- OSD 計算
- 控制器
- OpenStack平台 導向器(OSPD)

Ultra-M的高級體系結構及涉及的元件如下圖所示

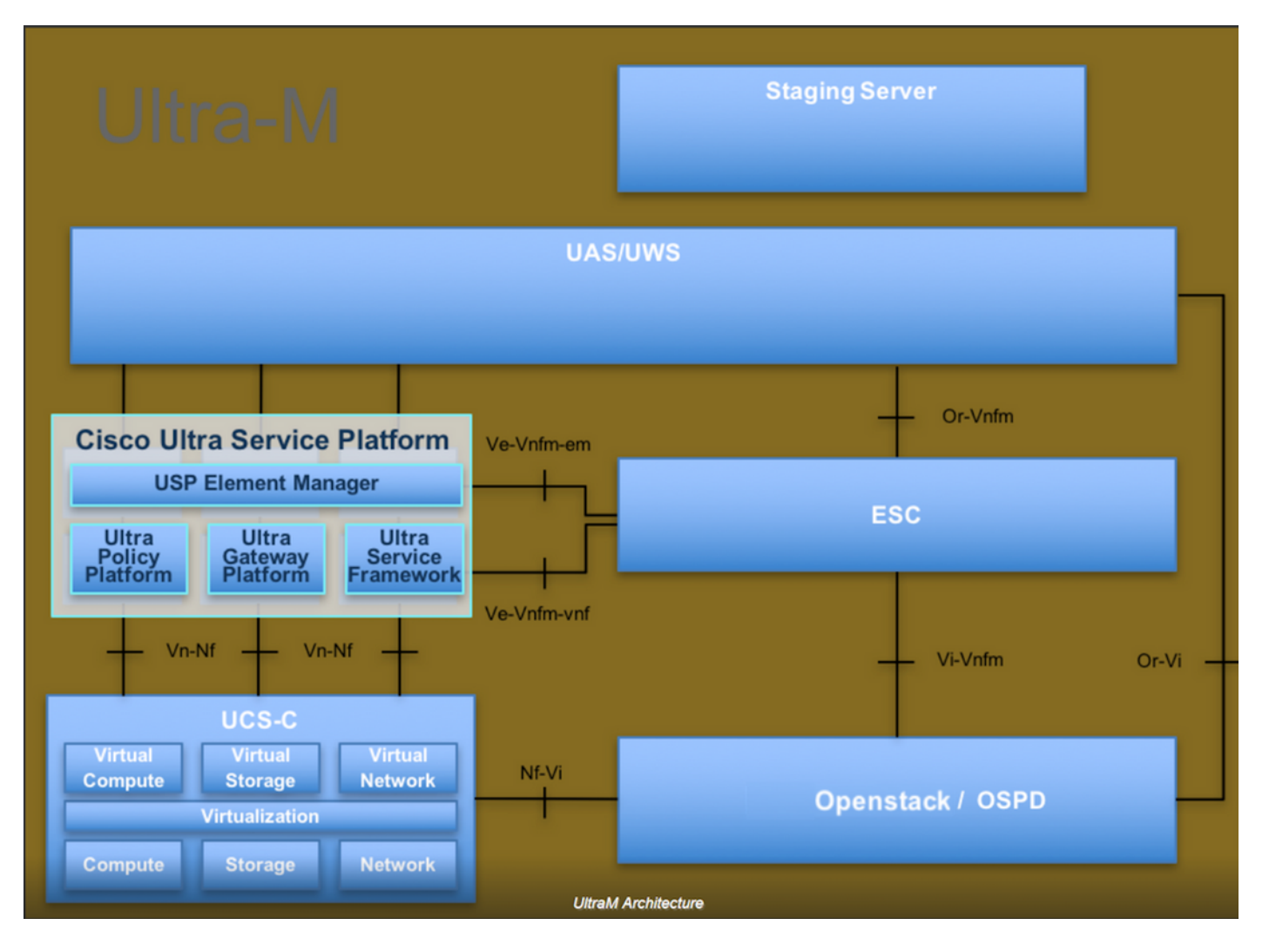

本文檔面向熟悉Cisco Ultra-M平台的思科人員,詳細介紹在OpenStack和Redhat作業系統(OS)中需 要執行的步驟。

附註:Ultra M 5.1.x版本用於定義本文檔中的過程。

# 縮寫

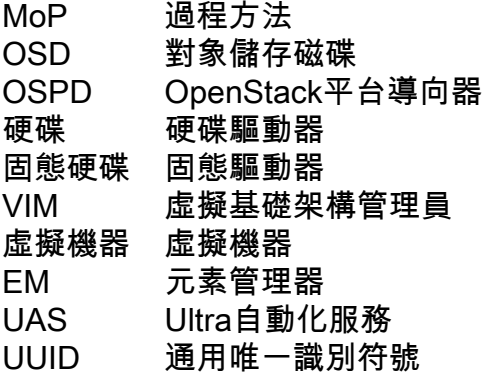

# MoP的工作流程

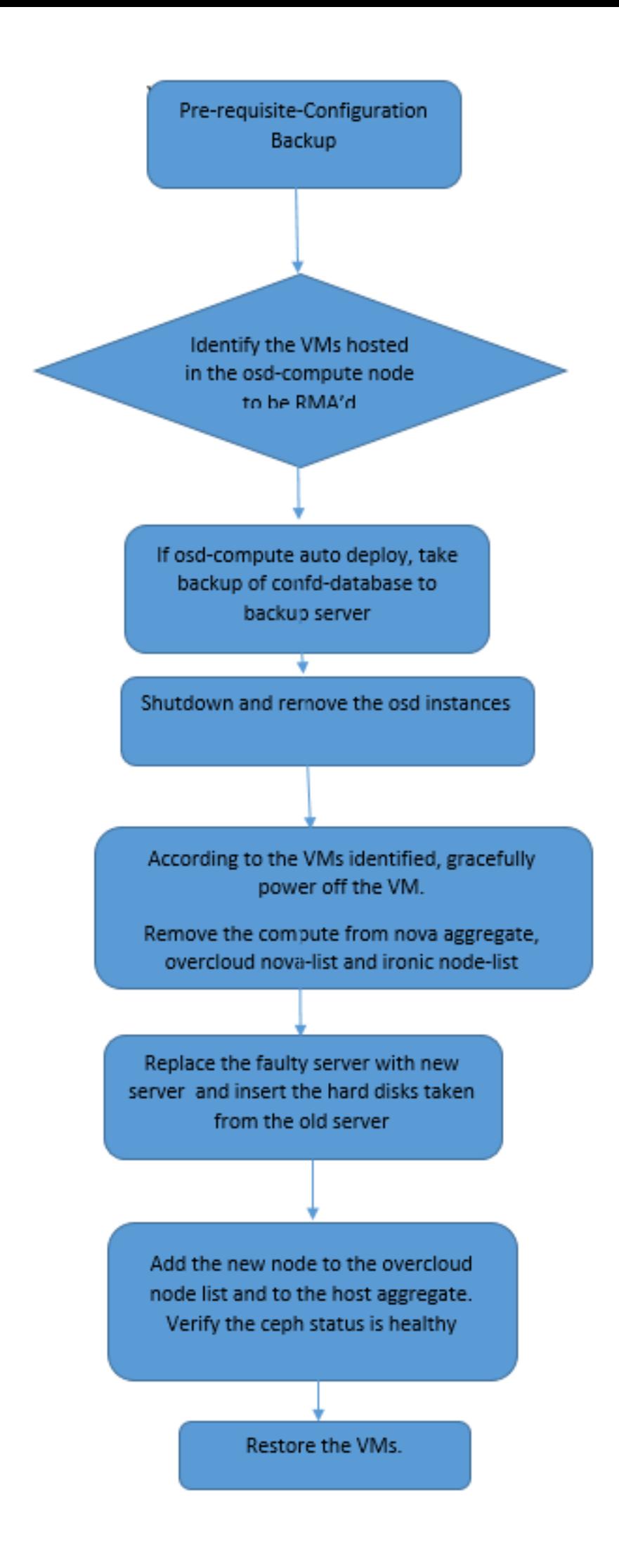

### 備份

在替換Compute節點之前,請務必檢查Red Hat OpenStack平台環境的當前狀態。建議您檢查當前 狀態,以避免Compute替換過程處於開啟狀態時的複雜情況。通過這種更換流程可以實現這一點。

在進行恢復時,思科建議使用以下步驟備份OSPD資料庫:

[root@director ~]# mysqldump --opt --all-databases > /root/undercloud-all-databases.sql [root@director ~]# tar --xattrs -czf undercloud-backup-`date +%F`.tar.gz /root/undercloud-alldatabases.sql /etc/my.cnf.d/server.cnf /var/lib/glance/images /srv/node /home/stack tar: Removing leading `/' from member names 此過程可確保在不影響任何例項可用性的情況下替換節點。

附註:確保您擁有該例項的快照,以便在需要時恢復虛擬機器。按照有關如何建立VM快照的 步驟進行操作。

- 1. 確定OSD計算節點中託管的VM。
- 2. 確定伺服器上託管的VM。

[stack@director ~]\$ nova list --field name,host | grep osd-compute-0 | 46b4b9eb-a1a6-425d-b886-a0ba760e6114 | AAA-CPAR-testing-instance | pod2-stack-compute-4.localdomain |

附註:此處顯示的輸出中,第一列對應於通用唯一識別符號(UUID),第二列是VM名稱,第三 列是存在VM的主機名。此輸出的引數在後續小節中使用。

# CPAR應用關閉

步驟1.開啟連線到網路的任何Secure Shell(SSH)客戶端並連線到CPAR例項。

重要的一點是,不要同時關閉一個站點內的所有4個AAA例項,而要逐個關閉。

步驟2.要關閉CPAR應用程式,請運行命令:

/opt/CSCOar/bin/arserver stop

出現「Cisco Prime Access Registrar Server Agent shutdown complete.」消息。 必須出現。

**附註**:如果使用者使命令列介面(CLI)會話保持開啟狀態,則**arserver stop**命令將無效,並顯示 此消息。

ERROR: You cannot shut down Cisco Prime Access Registrar while the CLI is being used. Current list of running CLI with process id is: **2903** /opt/CSCOar/bin/aregcmd –s

在此示例中,需要終止突出顯示的進程ID 2903,然後才能停止CPAR。如果是這種情況,請運行命 令以終止此進程:

kill -9 \*process\_id\* 然後重複步驟1。

步驟3.要驗證CPAR應用程式確實已關閉,請運行命令:

/opt/CSCOar/bin/arstatus 必須出現以下消息:

Cisco Prime Access Registrar Server Agent not running Cisco Prime Access Registrar GUI not running

# VM快照任務

步驟1.輸入與當前正在處理的站點(城市)對應的Horizon GUI網站。

當您訪問水平線時,觀察的螢幕如下圖所示。

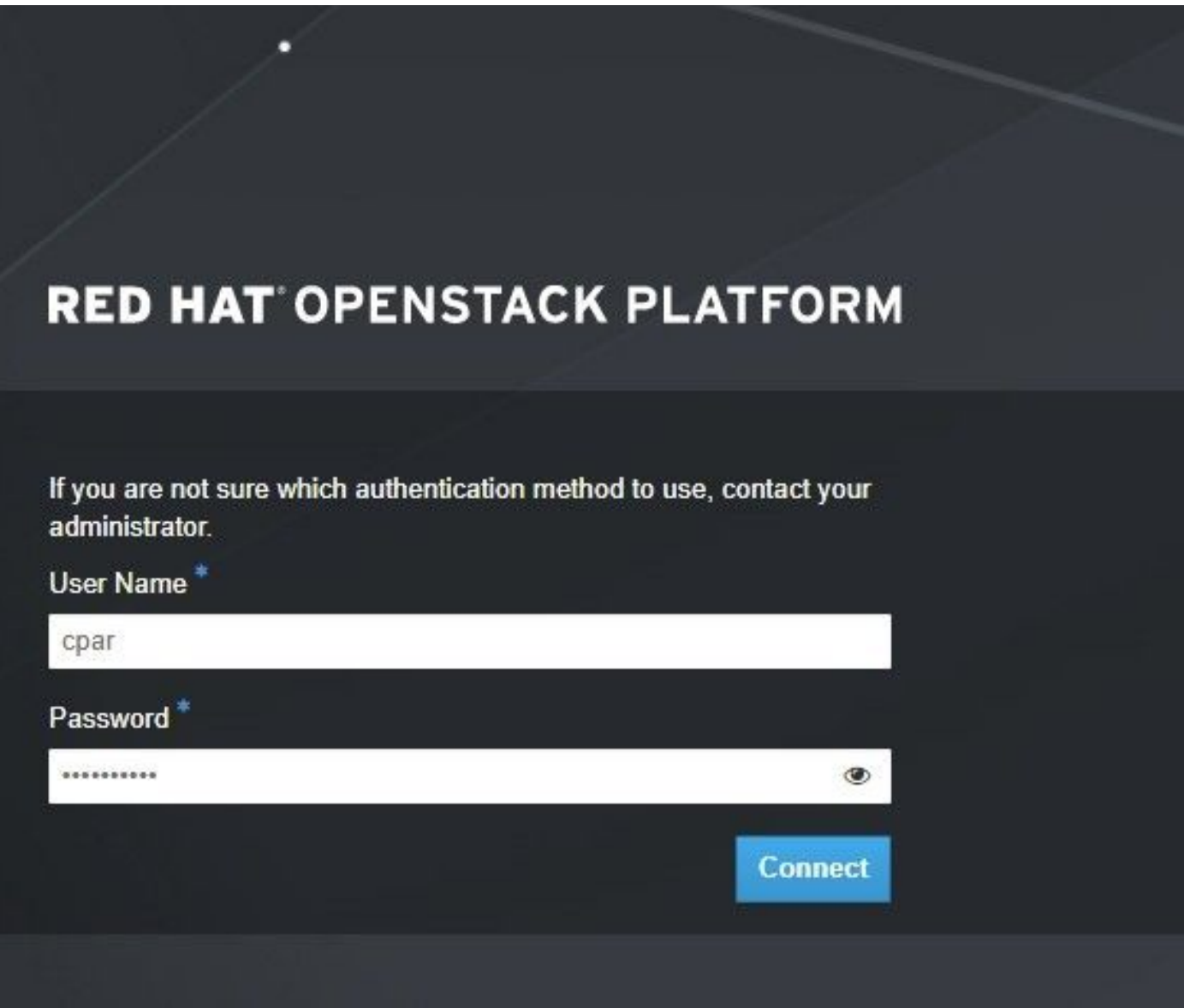

### 步驟2.導覽至專案>例項,如下圖所示。

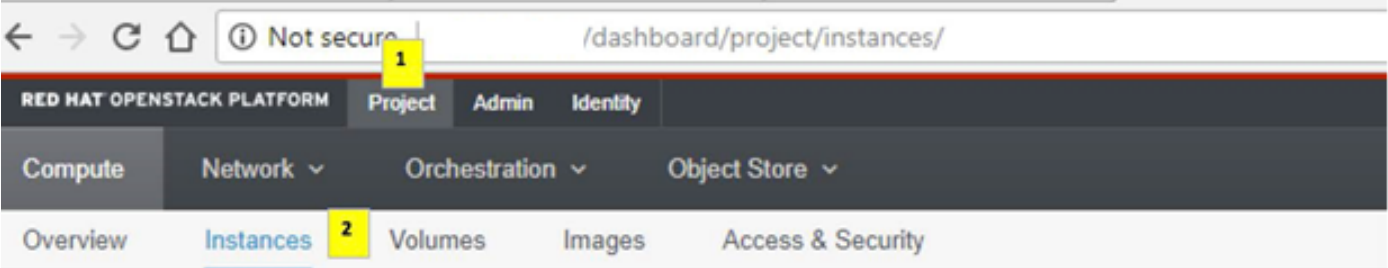

如果使用的是CPAR,則此選單中只顯示4個AAA例項。

步驟3.一次僅關閉一個例項,並重複本文檔中的整個過程。若要關閉虛擬機器,請導覽至Actions > Shut Off Instance, 如下圖所示, 並確認您的選擇。

**Shut Off Instance** 

步驟4.通過檢查Status = Shutoff和Power State = Shutdown來驗證例項確實已關閉,如下圖所示。

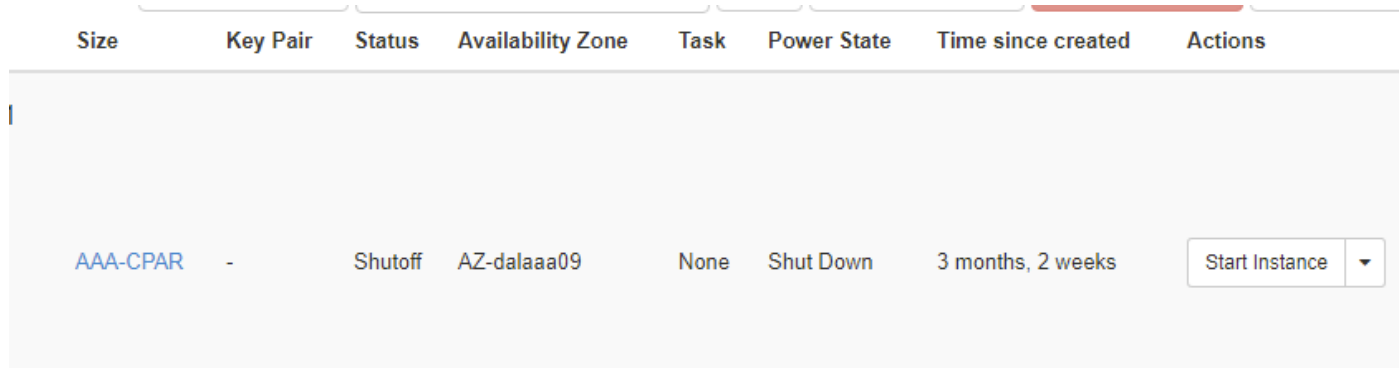

此步驟結束CPAR關閉過程。

### 虛擬機器快照

一旦CPAR VM關閉,可以並行拍攝快照,因為它們屬於獨立計算。

四個QCOW2檔案是並行建立的。

獲取每個AAA例項的快照。(25分鐘–1小時)(使用qcow映像作為源的例項為25分鐘,使用原始 映像作為源的例項為1小時)

- 1. 登入POD的Openstack的Horizon GUI。
- 2. 登入後,導航到頂部選單上的Project > Compute > Instances部分,然後查詢AAA例項,如下 圖所示。

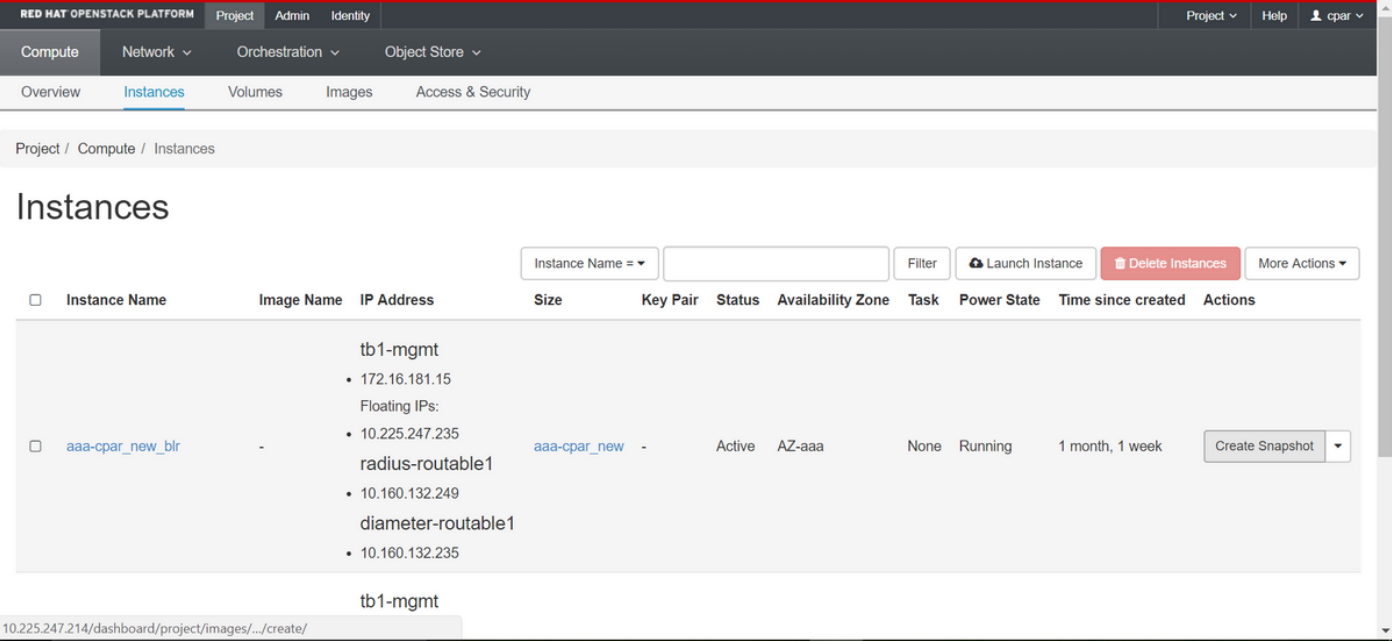

### 3.按一下**Create Snapshot**以繼續建立快照(需要在相應的AAA例項上執行該操作),如下圖所示。

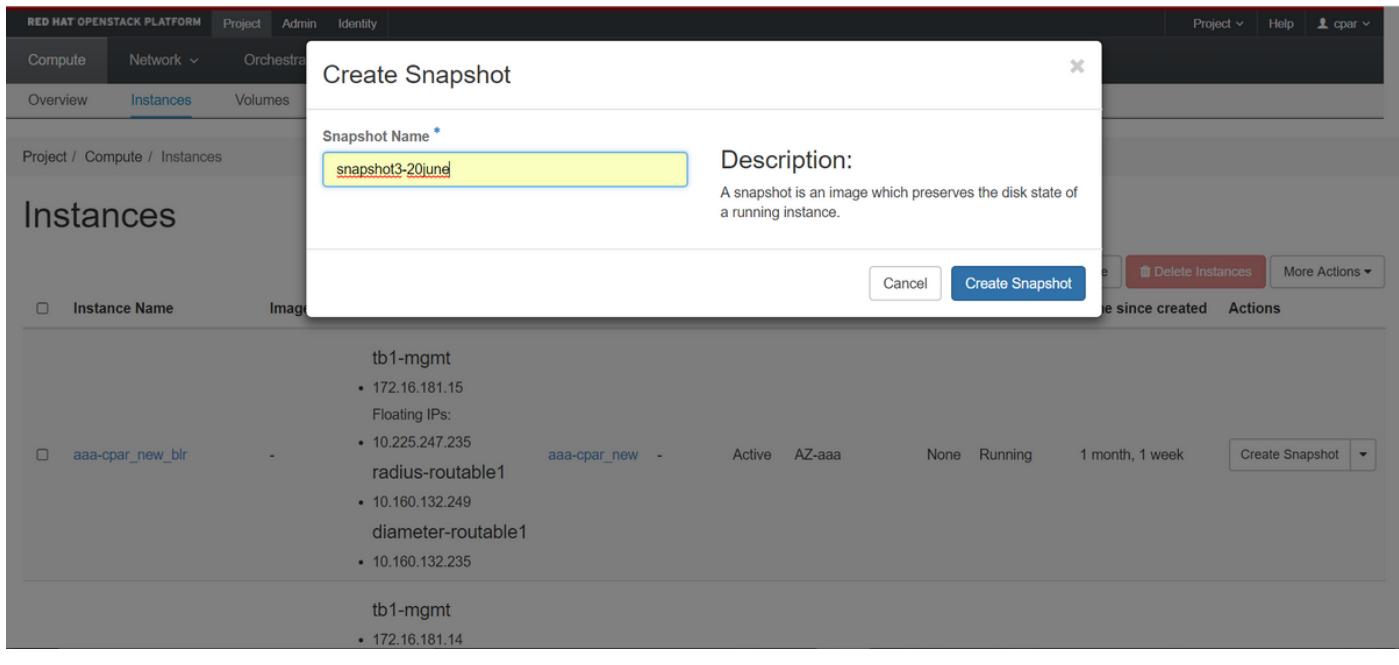

4.執行快照後,按一下**Images**,驗證是否全部完成,並報告沒有問題,如下圖所示。

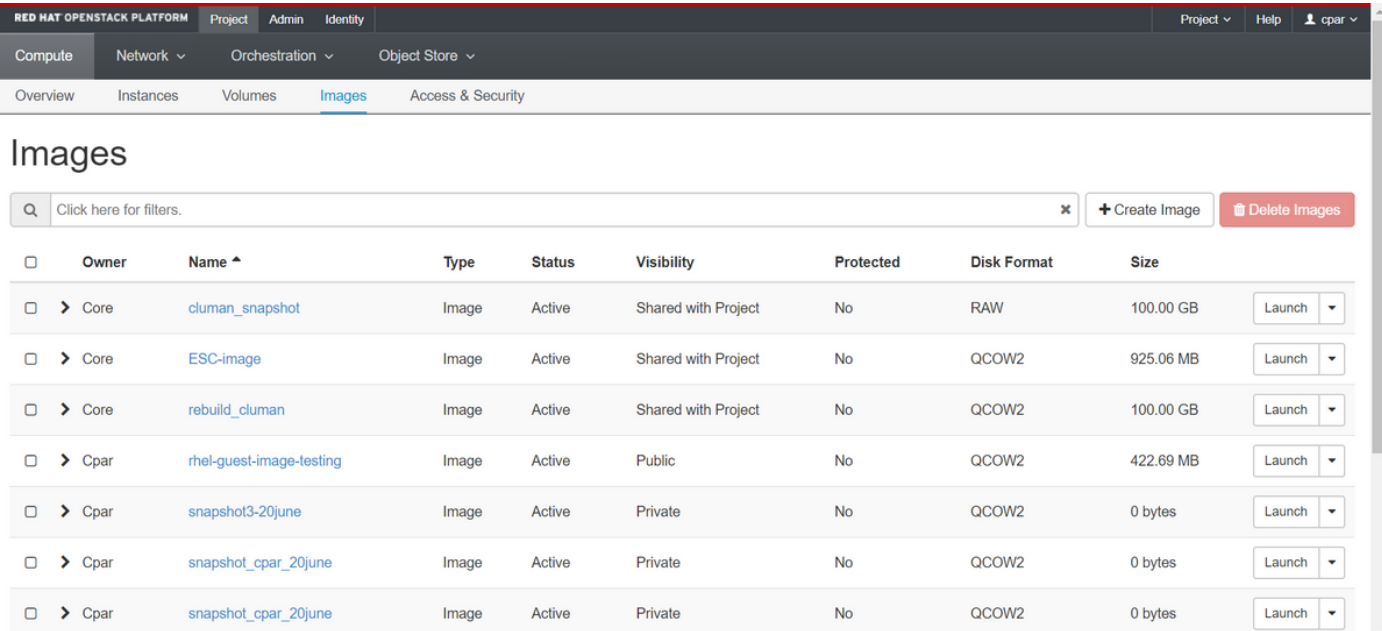

### 5.下一步是以QCOW2格式下載快照,並將其轉移到遠端實體,以防在此過程中丟失OSPD。為此 ,通過在OSPD級別運行命令glance image-list來識別快照。

+--------------------------------------+---------------------------+ | ID | Name | +-------------- ------------------------+---------------------------+ | 80f083cb-66f9-4fcf-8b8a-7d8965e47b1d | AAA-Temporary | | 22f8536b-3f3c-4bcc-ae1a-8f2ab0d8b950 | ELP1 cluman 10\_09\_2017 | | 70ef5911-208e-4cac-93e2-6fe9033db560 | ELP2 cluman 10\_09\_2017 | | e0b57fc9-e5c3-4b51-8b94-56cbccdf5401 | ESC-image | | 92dfe18c-df35-4aa9-8c52-9c663d3f839b | lgnaaa01-sept102017 | | 1461226b-4362-428b-bc90-0a98cbf33500 | tmobile-pcrf-13.1.1.iso | | 98275e15-37cf-4681-9bcc-d6ba18947d7b | tmobile-pcrf-13.1.1.qcow2 | +--------------------------------------+---------------------------+

6.一旦確定要下載的快照(標籤為綠色的快照),您就可以使用glance image-download命令以 QCOW2格式下載它,如圖所示。

[root@elospd01 stack]# glance image-download 92dfe18c-df35-4aa9-8c52-9c663d3f839b --file /tmp/AAA-CPAR-LGNoct192017.qcow2 &

● 將**進程**傳送到後台(&S)。完成此操作需要一些時間,一旦完成,映像就可以位於**/tmp目**錄。

• 將進程傳送到後台時,如果連線丟失,則進程也會停止。

[root@elospd01 stack]# glance image-list

• 運行命令**disown -h**,以便在SSH連線丟失的情況下,該進程仍在OSPD上運行並完成。 7.下載過程完成後,需要執行壓縮過程,因為作業系統處理的進程、任務和臨時檔案可能使 ZEROES填充該快照。用於檔案壓縮的命令是virt-sparsify。

LGNoct192017\_compressed.qcow2

此過程可能需要一些時間(大約10-15分鐘)。 完成後,生成的檔案就是下一步中指定的需要傳輸 到外部實體的檔案。

需要驗證檔案完整性,為了做到這一點,請運行下一個命令,並在輸出末尾查詢「corrupt」屬性。

[root@wsospd01 tmp]# qemu-img info AAA-CPAR-LGNoct192017\_compressed.qcow2 image: AAA-CPAR-LGNoct192017\_compressed.qcow2 file format: qcow2 virtual size: 150G (161061273600 bytes) disk size: 18G cluster\_size: 65536 Format specific information:

compat: 1.1

lazy refcounts: false

refcount bits: 16

corrupt: false

- 為了避免丟失OSPD的問題,需要將最近在QCOW2格式上建立的快照轉移到外部實體。開始檔 案傳輸之前,必須檢查目標是否有足夠的可用磁碟空間,運行命令df -kh以驗證記憶體空間。其 中一條建議是使用SFTP sftp root@x.x.x.x」將其暫時傳輸到另一站點的OSPD,其中x.x.x是遠 端OSPD的IP。為了加快傳輸速度,可以將目標傳送到多個OSPD。同樣,您也可以運行scp \*name\_of\_the\_file\*.gcow2 root@ x.x.x.x:/tmp(其中x.x.x.x是遠端OSPD的IP)命令將檔案傳輸 到另一個OSPD。
- 1. 確定OSD計算節點中託管的VM。
- 2. 確定伺服器上託管的VM。

[stack@director ~]\$ nova list --field name,host | grep osd-compute-0 | 46b4b9eb-a1a6-425d-b886-a0ba760e6114 | AAA-CPAR-testing-instance | pod2-stack-compute-4.localdomain |

附註:此處顯示的輸出中,第一列對應於通用唯一識別符號(UUID),第二列是VM名稱,第三 列是存在VM的主機名。此輸出的引數在後續小節中使用。

• 驗證CEPH是否具有可用容量, 以允許刪除單個OSD伺服器。

[heat-admin@pod2-stack-osd-compute-0 ~]\$ sudo ceph df

#### GLOBAL:

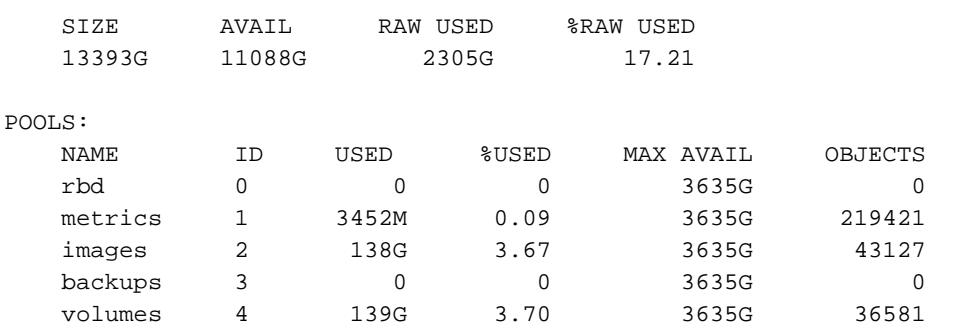

### • 驗證osd-compute伺服器上的ceph osd樹狀態為up。

vms 5 490G 11.89 3635G 126247

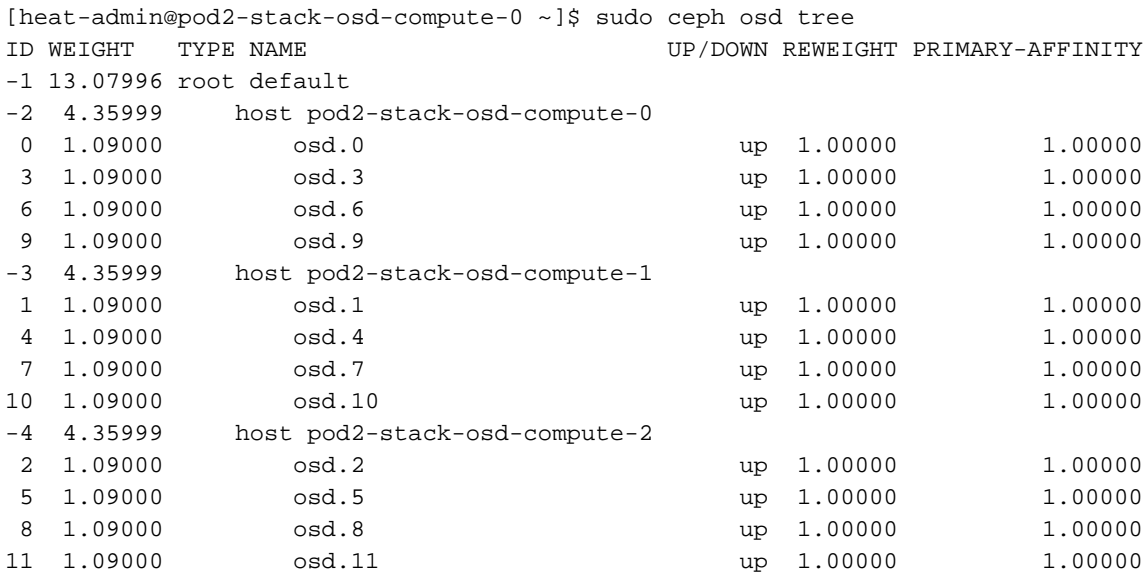

### ● CEPH進程在osd-compute伺服器上處於活動狀態。

[heat-admin@pod2-stack-osd-compute-0 ~]\$ systemctl list-units \*ceph\*

```
UNIT LOAD ACTIVE SUB DESCRIPTION
var-lib-ceph-osd-ceph\x2d0.mount loaded active mounted /var/lib/ceph/osd/ceph-0
var-lib-ceph-osd-ceph\x2d3.mount loaded active mounted /var/lib/ceph/osd/ceph-3
var-lib-ceph-osd-ceph\x2d6.mount loaded active mounted /var/lib/ceph/osd/ceph-6
var-lib-ceph-osd-ceph\x2d9.mount loaded active mounted /var/lib/ceph/osd/ceph-9
ceph-osd@0.service loaded active running Ceph object storage daemon
ceph-osd@3.service loaded active running Ceph object storage daemon
ceph-osd@6.service loaded active running Ceph object storage daemon
ceph-osd@9.service loaded active running Ceph object storage daemon
system-ceph\x2ddisk.slice loaded active active system-ceph\x2ddisk.slice
system-ceph\x2dosd.slice loaded active active system-ceph\x2dosd.slice
ceph-mon.target loaded active active ceph target allowing to start/stop all
ceph-mon@.service instances at once
ceph-osd.target loaded active active ceph target allowing to start/stop all
ceph-osd@.service instances at once
ceph-radosgw.target loaded active active ceph target allowing to start/stop all
ceph-radosgw@.service instances at once
ceph.target loaded active active ceph target allowing to start/stop all
ceph*@.service instances at once
```
LOAD = Reflects whether the unit definition was properly loaded. ACTIVE = The high-level unit activation state, i.e. generalization of SUB. SUB = The low-level unit activation state, values depend on unit type.

14 loaded units listed. Pass --all to see loaded but inactive units, too. To show all installed unit files use 'systemctl list-unit-files'.

### 禁用並停止每個ceph例項,從osd中刪除每個例項並解除安裝目錄。對每個ceph例項重複上述 ● 操作。

[heat-admin@pod2-stack-osd-compute-0 ~]# systemctl disable ceph-osd@0

[heat-admin@pod2-stack-osd-compute-0 ~]# systemctl stop ceph-osd@0

[heat-admin@pod2-stack-osd-compute-0 ~]# ceph osd out 0

•標出osd. $0<sub>°</sub>$ 

[heat-admin@pod2-stack-osd-compute-0 ~]# ceph osd crush remove osd.0

● 已從壓縮對映中刪除專案id 0名稱「osd.0」

[heat-admin@pod2-stack-osd-compute-0 ~]# ceph auth del osd.0

● 已更新

[heat-admin@pod2-stack-osd-compute-0 ~]# ceph osd rm 0

• 已刪除osd.0

[heat-admin@pod2-stack-osd-compute-0 ~]# umount /var/lib/ceph.osd/ceph-0

[heat-admin@pod2-stack-osd-compute-0 ~]# rm -rf /var/lib/ceph.osd/ceph-0 或.

### • Clean.sh腳本可以同時用於此任務。

[heat-admin@pod2-stack-osd-compute-0 ~]\$ sudo ls /var/lib/ceph/osd ceph-0 ceph-3 ceph-6 ceph-9

[heat-admin@pod2-stack-osd-compute-0 ~]\$ /bin/sh clean.sh [heat-admin@pod2-stack-osd-compute-0 ~]\$ cat clean.sh #!/bin/sh set -x CEPH=`sudo ls /var/lib/ceph/osd` for c in \$CEPH do i=`echo \$c |cut -d'-' f2` sudo systemctl disable ceph-osd@\$i || (echo "error rc:\$?"; exit 1) sleep 2 sudo systemctl stop ceph-osd@\$i || (echo "error rc:\$?"; exit 1) sleep 2 sudo ceph osd out \$i || (echo "error rc:\$?"; exit 1) sleep 2 sudo ceph osd crush remove osd.\$i || (echo "error rc:\$?"; exit 1) sleep 2 sudo ceph auth del osd.\$i || (echo "error rc:\$?"; exit 1) sleep 2 sudo ceph osd rm \$i || (echo "error rc:\$?"; exit 1) sleep 2 sudo umount /var/lib/ceph/osd/\$c || (echo "error rc:\$?"; exit 1) sleep 2 sudo rm -rf /var/lib/ceph/osd/\$c || (echo "error rc:\$?"; exit 1) sleep 2 done sudo ceph osd tree 在所有OSD進程都進行了遷移/刪除之後,節點可以從超雲中刪除。

附註:刪除CEPH後,VNF HD RAID進入「已降級」狀態,但必須仍可以訪問hd-disk。

正常斷電

#### **• 關閉節點電源**

1. 若要關閉例項電源:nova stop <INSTANCE\_NAME>

2. 您可以看到處於關閉狀態的例項名稱。

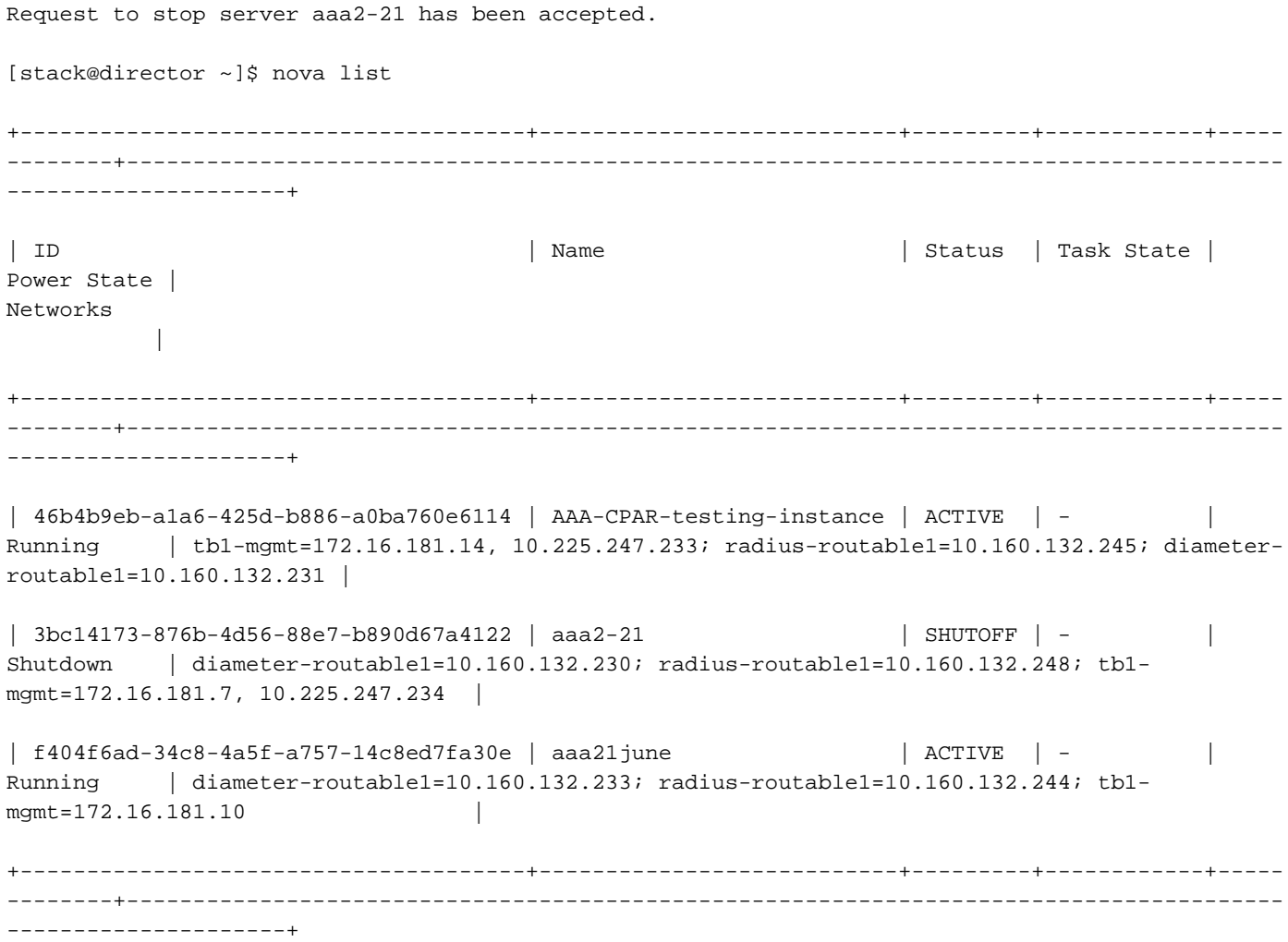

### ● 節點刪除

不論計算節點中託管的VM,本節中提到的步驟都是通用的。

從服務清單中刪除OSD-Compute Node。

#### • 從服務清單中刪除compute服務:

[stack@director ~]\$ openstack compute service list |grep osd-compute

| 135 | nova-compute | pod2-stack-osd-compute-1.localdomain | AZ-esc2 | enabled | up | 2018-06-22T11:05:22.000000 | | 150 | nova-compute | pod2-stack-osd-compute-2.localdomain | nova | enabled | up | 2018-06-22T11:05:17.000000 | | 153 | nova-compute | pod2-stack-osd-compute-0.localdomain | AZ-esc1 | enabled | up | 2018-06-22T11:05:25.000000 |

• openstack 計算 service delete <ID>

[stack@director ~]\$ openstack compute service delete 150

### 刪除中子代理

### • 刪除**computeserver**的舊關聯中子代理和open vswitch代理:

[stack@director ~]\$ openstack network agent list | grep osd-compute-0

| eaecff95-b163-4cde-a99d-90bd26682b22 | Open vSwitch agent | pod2-stack-osd-compute-0.localdomain | None | True | UP | neutron-openvswitch-agent |

• openstack network agent delete <ID>

[stack@director ~]\$ openstack network agent delete eaecff95-b163-4cde-a99d-90bd26682b22 從Ironic資料庫中刪除

• 從具有諷刺意味的資料庫中刪除節點並對其進行驗證:

```
[root@director ~]# nova list | grep osd-compute-0
| 6810c884-1cb9-4321-9a07-192443920f1f | pod2-stack-osd-compute-0 | ACTIVE | - |
Running | ctlplane=192.200.0.109 |
```
[root@al03-pod2-ospd ~]\$ nova delete 6810c884-1cb9-4321-9a07-192443920f1f

### • nova show < compute -node> | grep hypervisor

[root@director ~]# source stackrc

[root@director ~]# nova show pod2-stack-osd-compute-0 | grep hypervisor | OS-EXT-SRV-ATTR:hypervisor\_hostname | 05ceb513-e159-417d-a6d6-cbbcc4b167d7

• ironic node-delete <ID>

[stack@director ~]\$ ironic node-delete 05ceb513-e159-417d-a6d6-cbbcc4b167d7 [stack@director ~]\$ ironic node-list 現在不能在ironic node-list中列出已刪除的節點。

### 從超雲中刪除

- 建立名為delete\_node.sh的指令碼檔案,其內容如下所示。確保提到的模板與用於堆疊部署的 deploy.sh指令碼中使用的模板相同:
- delete\_node.sh:

openstack overcloud node delete --templates -e /usr/share/openstack-tripleo-heattemplates/environments/puppet-pacemaker.yaml -e /usr/share/openstack-tripleo-heattemplates/environments/network-isolation.yaml -e /usr/share/openstack-tripleo-heattemplates/environments/storage-environment.yaml -e /usr/share/openstack-tripleo-heattemplates/environments/neutron-sriov.yaml -e /home/stack/custom-templates/network.yaml -e /home/stack/custom-templates/ceph.yaml -e /home/stack/custom-templates/compute.yaml -e /home/stack/custom-templates/layout.yaml -e /home/stack/custom-templates/layout.yaml --stack <stack-name> <UUID>

```
[stack@director ~]$ source stackrc
[stack@director ~]$ /bin/sh delete_node.sh
+ openstack overcloud node delete --templates -e /usr/share/openstack-tripleo-heat-
templates/environments/puppet-pacemaker.yaml -e /usr/share/openstack-tripleo-heat-
templates/environments/network-isolation.yaml -e /usr/share/openstack-tripleo-heat-
templates/environments/storage-environment.yaml -e /usr/share/openstack-tripleo-heat-
templates/environments/neutron-sriov.yaml -e /home/stack/custom-templates/network.yaml -e
/home/stack/custom-templates/ceph.yaml -e /home/stack/custom-templates/compute.yaml -e
/home/stack/custom-templates/layout.yaml -e /home/stack/custom-templates/layout.yaml --stack
pod2-stack 7439ea6c-3a88-47c2-9ff5-0a4f24647444
Deleting the following nodes from stack pod2-stack:
```
- 7439ea6c-3a88-47c2-9ff5-0a4f24647444 Started Mistral Workflow. Execution ID: 4ab4508a-c1d5-4e48-9b95-ad9a5baa20ae

real 0m52.078s user 0m0.383s sys 0m0.086s

### • 等待OpenStack堆疊操作變為COMPLETE狀態:

[stack@director ~]\$ openstack stack list +--------------------------------------+------------+-----------------+----------------------+-- --------------------+ | ID | Stack Name | Stack Status | Creation Time | Updated Time | +--------------------------------------+------------+-----------------+----------------------+-- --------------------+ | 5df68458-095d-43bd-a8c4-033e68ba79a0 | pod2-stack | UPDATE\_COMPLETE | 2018-05-08T21:30:06Z | 2018-05-08T20:42:48Z | +--------------------------------------+------------+-----------------+----------------------+-- --------------------+

### 安裝新的計算節點

● 有關安裝新UCS C240 M4伺服器的步驟和初始設定步驟,請參閱: [Cisco UCS C240 M4伺服器安裝和服務指南](/content/en/us/td/docs/unified_computing/ucs/c/hw/C240M4/install/C240M4/install.html)

• 安裝伺服器後,將硬碟插入相應插槽中,作為舊伺服器。

• 使用CIMC IP登入到伺服器。

● 如果韌體與以前使用的推薦版本不一致,請執行BIOS升級。BIOS升級步驟如下: [Cisco UCS C系列機架式伺服器BIOS升級指南](/content/en/us/td/docs/unified_computing/ucs/c/sw/bios/b_Upgrading_BIOS_Firmware.html)

• 驗證物理驅動器的狀態。必須是Unconfigured Good:

導覽至Storage > Cisco 12G SAS Modular Raid Controller(SLOT-HBA)> Physical Drive Info,如下 圖所示。

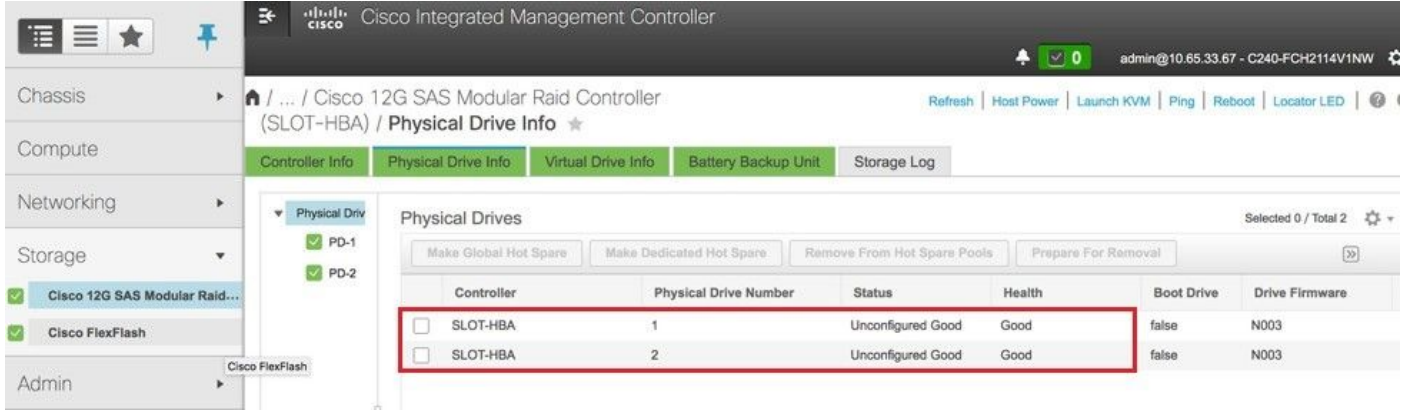

● 使用RAID級別1從物理驅動器建立虛擬驅動器:

導覽至Storage > Cisco 12G SAS Modular Raid Controller(SLOT-HBA) > Controller Info > Create Virtual Drive from Unused Physical Drives, 如下圖所示。

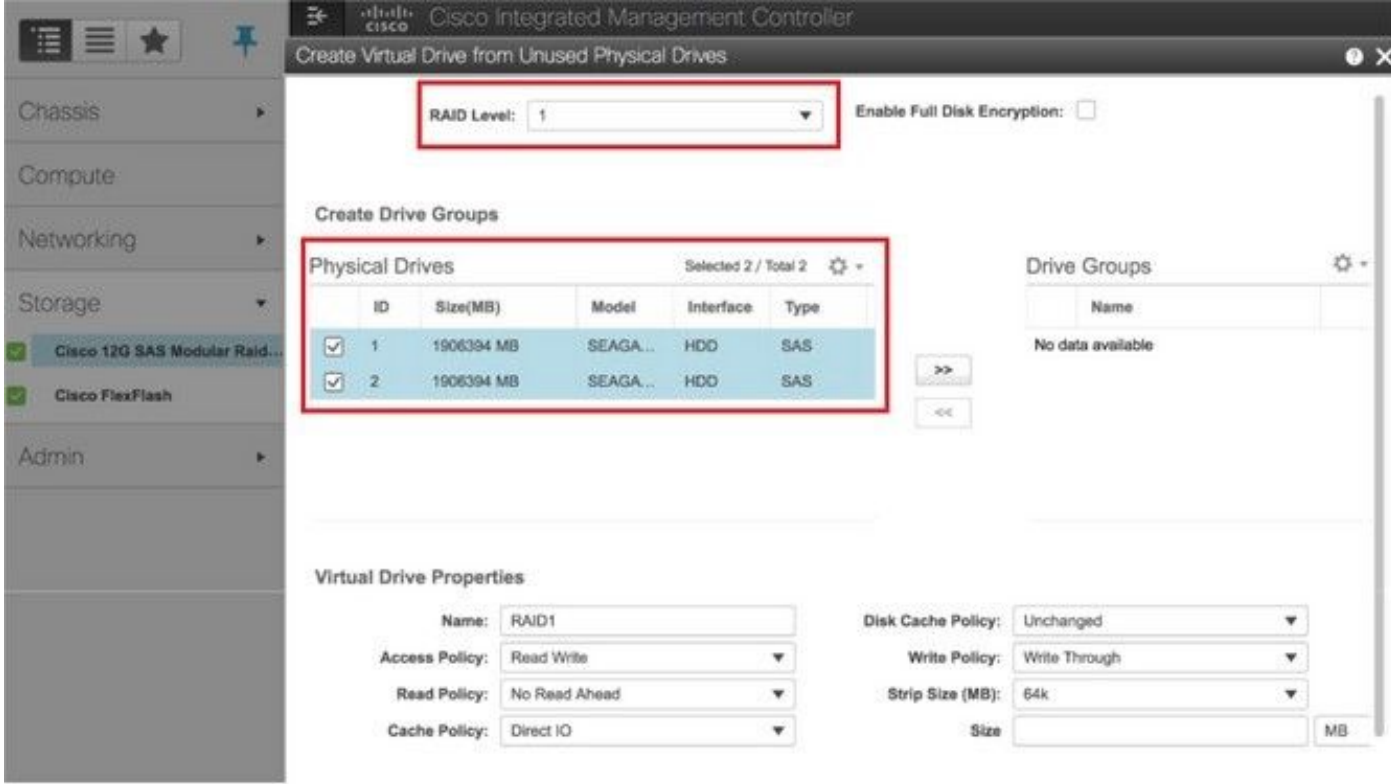

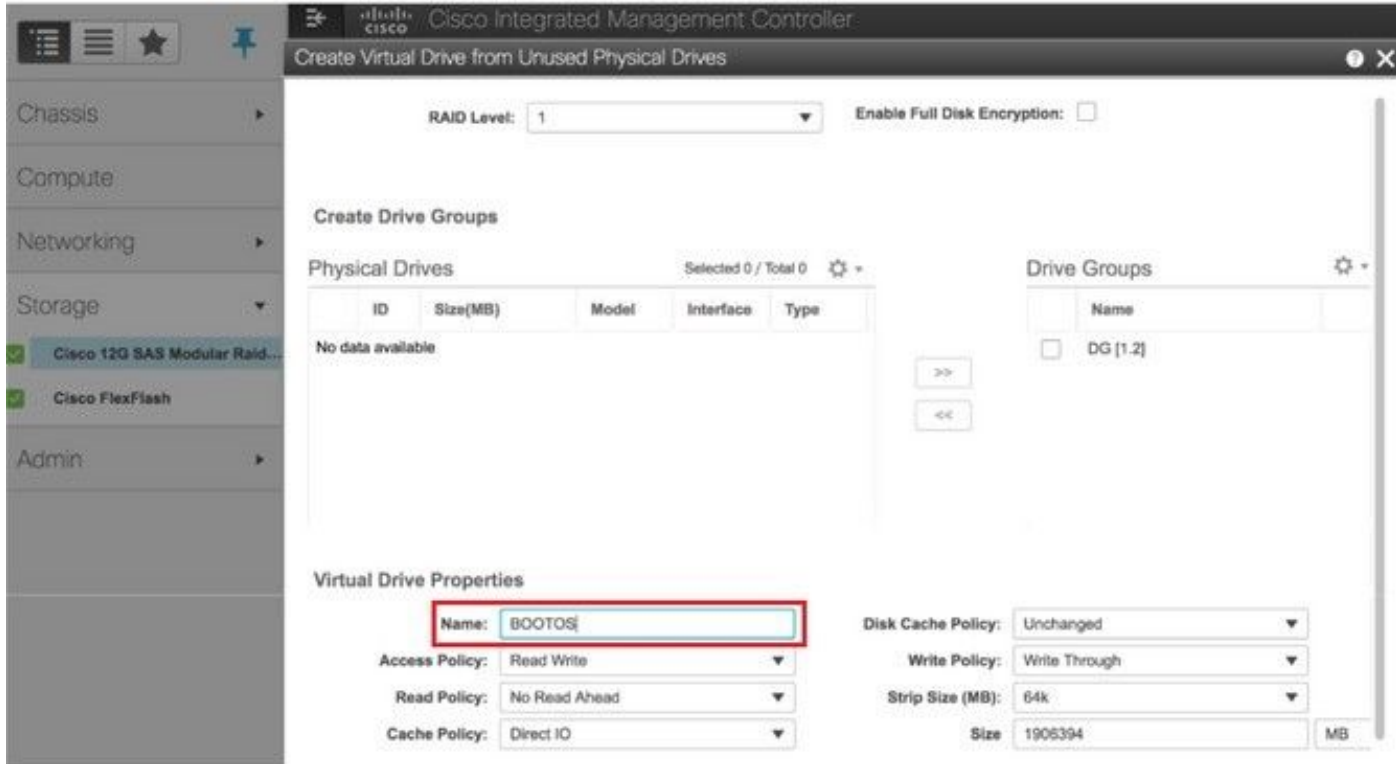

•選擇VD並配置Set as Boot Drive,如下圖所示。

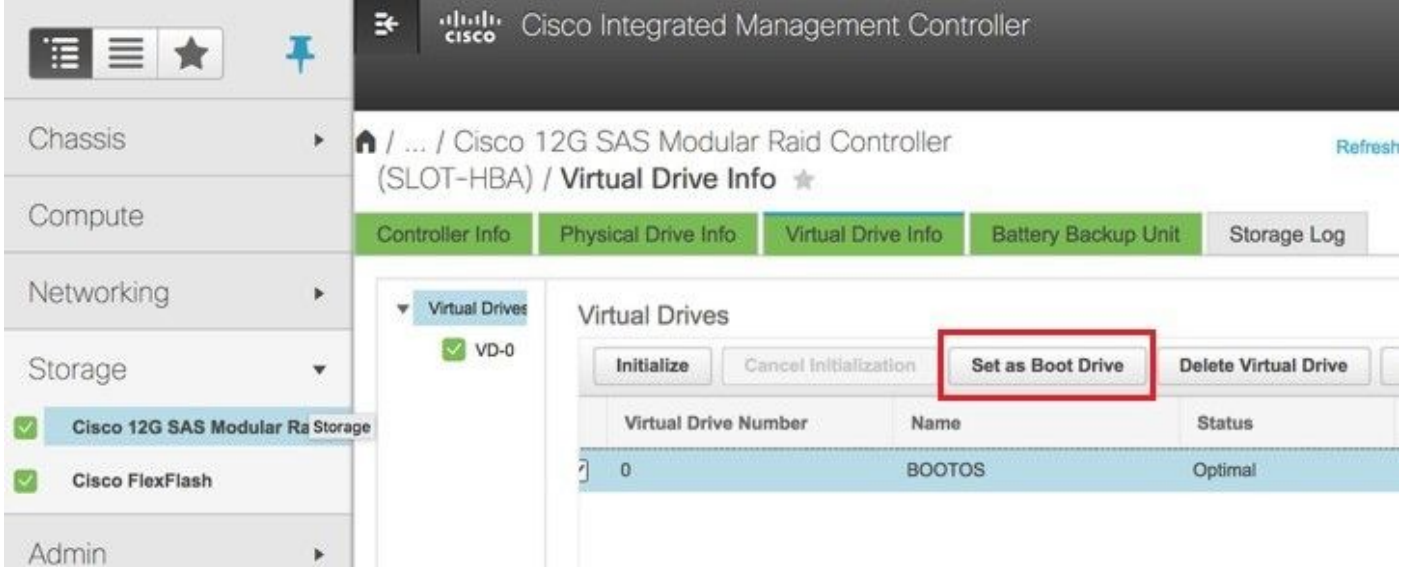

• 啟用IPMI over LAN:

### 導覽至Admin > Communication Services > Communication Services, 如下圖所示。

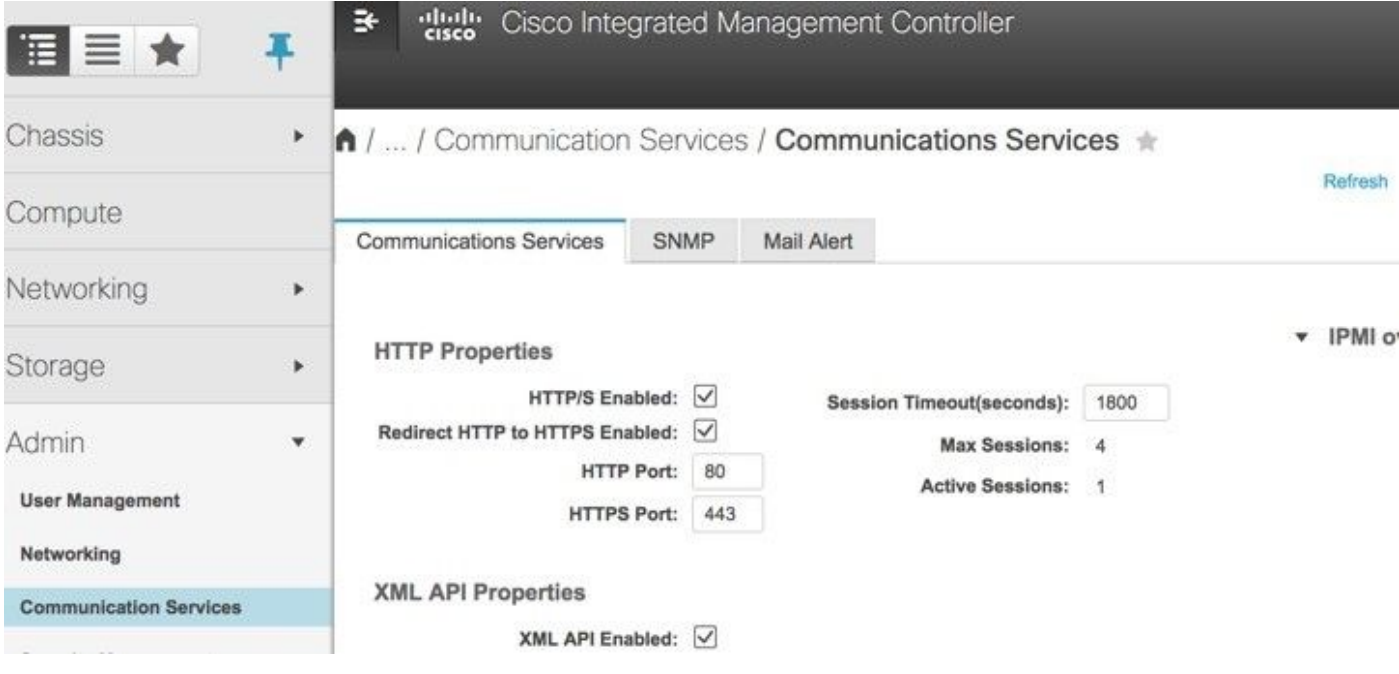

● 禁用超執行緒:

導覽至Compute > BIOS > Configure BIOS > Advanced > Processor Configuration, 如下圖所示。

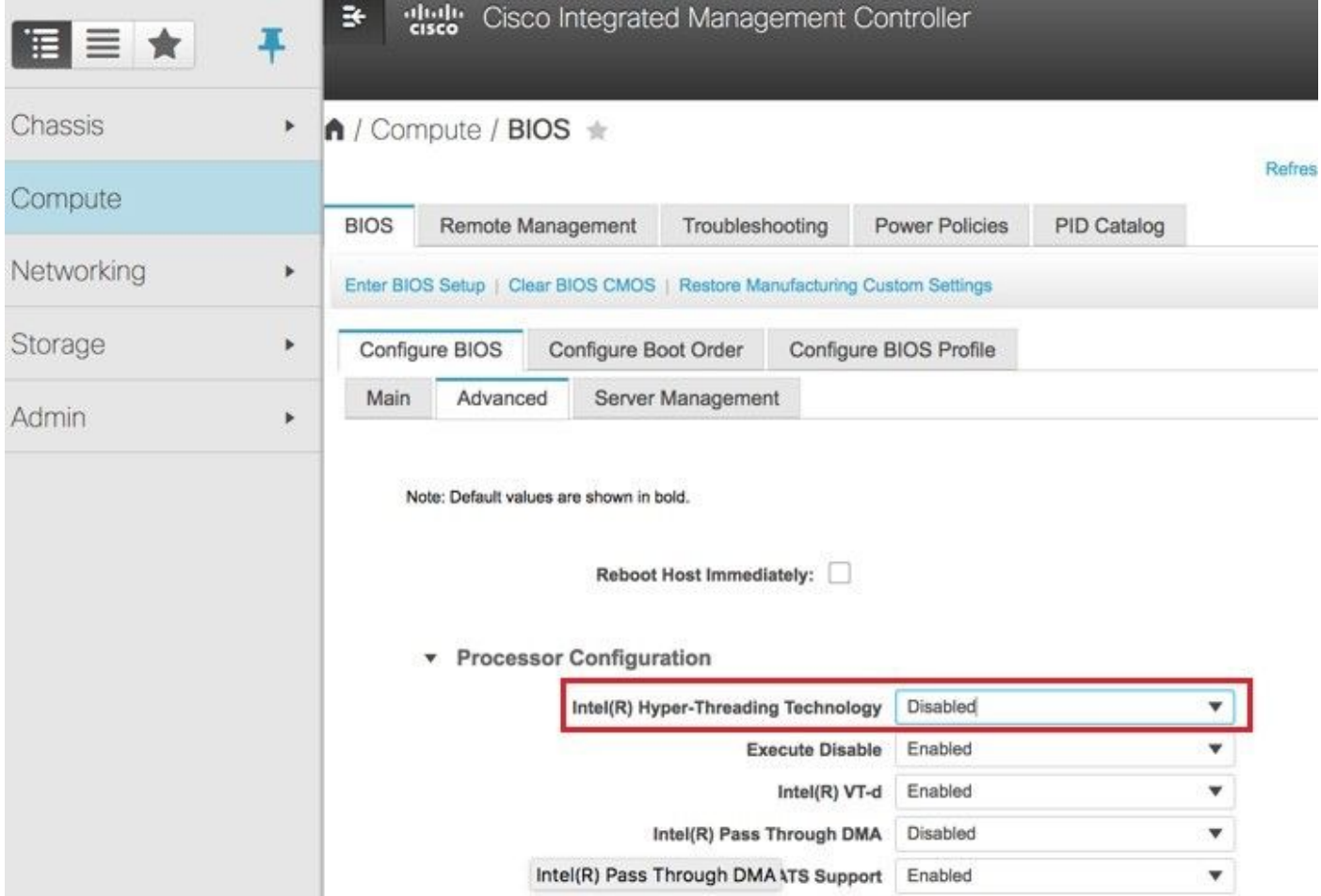

• 與使用物理驅動器1和2建立的BOOTOS VD類似,建立四個虛擬驅動器,如下所示:

JOURNAL > From physical drive number 3

OSD1 > From physical drive number 7

OSD2 > From physical drive number 8

OSD3 > From physical drive number 9

OSD4 > From physical drive number 10

● 最後,物理驅動器和虛擬驅動器必須相似,如圖所示。<br><sub>◆ "端a</sub> Cisco Integrated Management Controller

↑ / ... / Cisco 12G SAS Modular Raid Controller (SLOT-HBA) / Virtual Drive Info ★

Refresh | Host Power | Launch KVM | Ping | Reboot | Locator LED | 2 0

 $\begin{array}{|c|c|c|c|}\n\hline\n\end{array}$  0 admin@192.200.0.1 - C240-FCH2119V3A0  $\ddot{\bullet}$ 

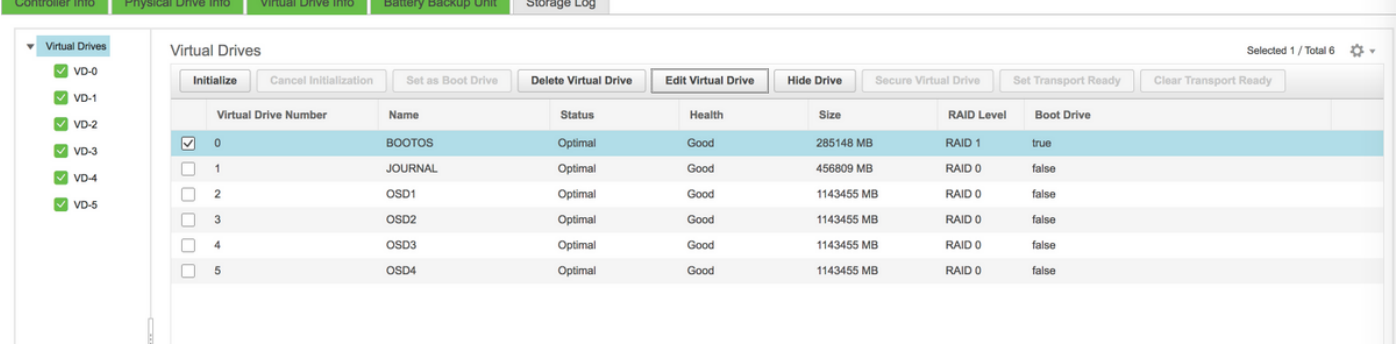

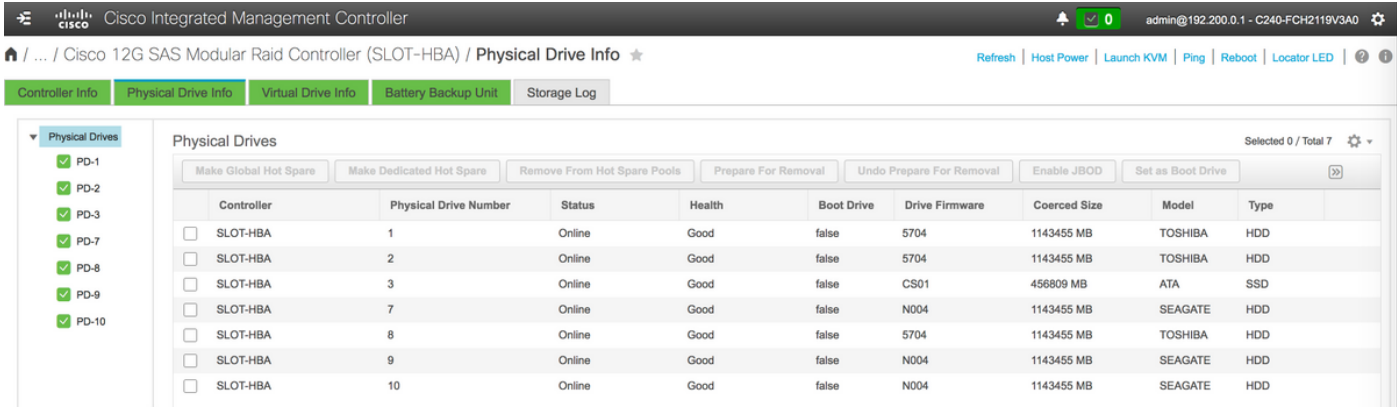

附註:此處顯示的影象和本節中提到的配置步驟是參考韌體版本3.0(3e),如果您使用其他版 本,可能會有細微的變化。

### 將新的OSD計算節點新增到超雲

不論計算節點託管的VM,本節中提到的步驟都常見。

• 新增具有不同索引的Compute伺服器。

建立一個add\_node.json檔案,該檔案僅包含要新增的新計算伺服器的詳細資訊。請確保以前未使用 過新計算伺服器的索引號。通常,遞增下一個最高計算值。

範例:最高驗前是osd-compute-17,因此在2-vnf系統的情況下建立了osd-compute-18。

附註:請記住json格式。

```
[stack@director ~]$ cat add_node.json 
{
     "nodes":[
         {
              "mac":[
                  "<MAC_ADDRESS>"
              ],
              "capabilities": "node:osd-compute-3,boot_option:local",
              "cpu":"24",
              "memory":"256000",
              "disk":"3000",
              "arch":"x86_64",
              "pm_type":"pxe_ipmitool",
              "pm_user":"admin",
              "pm_password":"<PASSWORD>",
              "pm_addr":"192.100.0.5"
         }
     ]
}
  ● 匯入json檔案。
```
[stack@director ~]\$ openstack baremetal import --json add\_node.json Started Mistral Workflow. Execution ID: 78f3b22c-5c11-4d08-a00f-8553b09f497d Successfully registered node UUID 7eddfa87-6ae6-4308-b1d2-78c98689a56e Started Mistral Workflow. Execution ID: 33a68c16-c6fd-4f2a-9df9-926545f2127e

```
Successfully set all nodes to available.
```
• 使用上一步中提到的UUID運行**節點內檢**。

```
[stack@director ~]$ openstack baremetal node manage 7eddfa87-6ae6-4308-b1d2-78c98689a56e
[stack@director ~]$ ironic node-list |grep 7eddfa87
| 7eddfa87-6ae6-4308-b1d2-78c98689a56e | None | None | power off
  | manageable | False
[stack@director ~]$ openstack overcloud node introspect 7eddfa87-6ae6-4308-b1d2-78c98689a56e --
provide
Started Mistral Workflow. Execution ID: e320298a-6562-42e3-8ba6-5ce6d8524e5c
Waiting for introspection to finish...
Successfully introspected all nodes.
Introspection completed.
Started Mistral Workflow. Execution ID: c4a90d7b-ebf2-4fcb-96bf-e3168aa69dc9
Successfully set all nodes to available.
[stack@director ~]$ ironic node-list |grep available
| 7eddfa87-6ae6-4308-b1d2-78c98689a56e | None | None | power off
 | available | False |
```
• 在Osd Compute IPs下將IP地址新增到custom-templates/layout.yml。在這種情況下,通過替換 osd-compute-0,可將該地址新增到每個型別的清單末尾

```
OsdComputeIP:
```

```
internal_api:
    -11.120.0.43 - 11.120.0.44
    -11.120.0.45 - 11.120.0.43 <<< take osd-compute-0 .43 and add here
     tenant:
     - 11.117.0.43
     - 11.117.0.44
    -11.117.0.45 - 11.117.0.43 << and here
     storage:
     - 11.118.0.43
     - 11.118.0.44
     - 11.118.0.45
     - 11.118.0.43 << and here
     storage_mgmt:
    -11.119.0.43
```
 $- 11$  119 0 44

- 11.119.0.45

- 11.119.0.43 << and here

### • 運行**以前用於部署堆疊的deploy.sh**指令碼,以便將新的**compute**節點新增到超雲堆疊:

```
[stack@director ~]$ ./deploy.sh
++ openstack overcloud deploy --templates -r /home/stack/custom-templates/custom-roles.yaml
-e /usr/share/openstack-tripleo-heat-templates/environments/puppet-pacemaker.yaml -e
/usr/share/openstack-tripleo-heat-templates/environments/network-isolation.yaml -e
/usr/share/openstack-tripleo-heat-templates/environments/storage-environment.yaml -e
/usr/share/openstack-tripleo-heat-templates/environments/neutron-sriov.yaml -e
/home/stack/custom-templates/network.yaml -e /home/stack/custom-templates/ceph.yaml -e
/home/stack/custom-templates/compute.yaml -e /home/stack/custom-templates/layout.yaml --
stack ADN-ultram --debug --log-file overcloudDeploy_11_06_17__16_39_26.log --ntp-server
172.24.167.109 --neutron-flat-networks phys_pcie1_0,phys_pcie1_1,phys_pcie4_0,phys_pcie4_1 -
-neutron-network-vlan-ranges datacentre:1001:1050 --neutron-disable-tunneling --verbose --
timeout 180
…
Starting new HTTP connection (1): 192.200.0.1
```
"POST /v2/action\_executions HTTP/1.1" 201 1695 HTTP POST http://192.200.0.1:8989/v2/action\_executions 201 Overcloud Endpoint: http://10.1.2.5:5000/v2.0 Overcloud Deployed clean\_up DeployOvercloud: END return value: 0

real 38m38.971s user 0m3.605s sys 0m0.466s

。

### ● 等待openstack堆疊狀態變為「Complete」:

[stack@director ~]\$ openstack stack list +--------------------------------------+------------+-----------------+----------------------+-- --------------------+ | ID | Stack Name | Stack Status | Creation Time Updated Time | +--------------------------------------+------------+-----------------+----------------------+-- --------------------+ | 5df68458-095d-43bd-a8c4-033e68ba79a0 | ADN-ultram | UPDATE\_COMPLETE | 2017-11-02T21:30:06Z | 2017-11-06T21:40:58Z | +--------------------------------------+------------+-----------------+----------------------+-- --------------------+

● 檢查新的**compute**節點是否處於活動狀態:

```
[stack@director ~]$ source stackrc
[stack@director ~]$ nova list |grep osd-compute-3
| 0f2d88cd-d2b9-4f28-b2ca-13e305ad49ea | pod1-osd-compute-3 | ACTIVE | - | Running 
  | ctlplane=192.200.0.117 |
[stack@director ~]$ source corerc
[stack@director ~]$ openstack hypervisor list |grep osd-compute-3
| 63 | pod1-osd-compute-3.localdomain
  登入新的osd-compute伺服器並檢查ceph進程。最初,狀態在HEALTH_WARN中作為ceph恢復
●
```

```
[heat-admin@pod1-osd-compute-3 ~]$ sudo ceph -s
     cluster eb2bb192-b1c9-11e6-9205-525400330666
      health HEALTH_WARN
            223 pgs backfill wait
             4 pgs backfilling
             41 pgs degraded
             227 pgs stuck unclean
             41 pgs undersized
             recovery 45229/1300136 objects degraded (3.479%)
             recovery 525016/1300136 objects misplaced (40.382%)
      monmap e1: 3 mons at {Pod1-controller-0=11.118.0.40:6789/0,Pod1-controller-
1=11.118.0.41:6789/0,Pod1-controller-2=11.118.0.42:6789/0}
             election epoch 58, quorum 0,1,2 Pod1-controller-0,Pod1-controller-1,Pod1-
controller-2
      osdmap e986: 12 osds: 12 up, 12 in; 225 remapped pgs
             flags sortbitwise,require_jewel_osds
       pgmap v781746: 704 pgs, 6 pools, 533 GB data, 344 kobjects
             1553 GB used, 11840 GB / 13393 GB avail
             45229/1300136 objects degraded (3.479%)
             525016/1300136 objects misplaced (40.382%)
                  477 active+clean
                  186 active+remapped+wait_backfill
                   37 active+undersized+degraded+remapped+wait_backfill
                    4 active+undersized+degraded+remapped+backfilling
```
● 但是在短時間(20分鐘)後,CEPH會返回到HEALTH\_OK狀態。

```
[heat-admin@pod1-osd-compute-3 ~]$ sudo ceph -s
   cluster eb2bb192-b1c9-11e6-9205-525400330666 health HEALTH_OK monmap e1: 3 mons at
{Pod1-controller-0=11.118.0.40:6789/0,Pod1-controller-1=11.118.0.41:6789/0,Pod1-controller-
2=11.118.0.42:6789/0} election epoch 58, quorum 0,1,2 Pod1-controller-0,Pod1-
controller-1,Pod1-controller-2 osdmap e1398: 12 osds: 12 up, 12 in flags
sortbitwise,require_jewel_osds pgmap v784311: 704 pgs, 6 pools, 533 GB data, 344 kobjects
         1599 GB used, 11793 GB / 13393 GB avail 704 active+clean client
io 8168 kB/s wr, 0 op/s rd, 32 op/s wr [heat-admin@pod1-osd-compute-3 ~]$ sudo ceph osd tree ID
WEIGHT TYPE NAME WEIGHT IN THE UP/DOWN REWEIGHT PRIMARY-AFFINITY -1 13.07996 root
default -2 0 host pod1-osd-compute-0 -3 4.35999 host pod1-osd-compute-2 1<br>1.09000 0sd.1 up 1.00000 1.00000 4 1.09000
1.09000 osd.1 up 1.00000 1.00000 4 1.09000 
osd.4 up 1.00000 1.00000 7 1.09000 
osd.7 up 1.00000 1.00000 10 1.09000 
osd.10 up 1.00000 1.00000 -4 4.35999 host pod1-osd-
compute-1 2 1.09000 osd.2 up 1.00000 1.00000 5
1.09000 osd.5 up 1.00000 1.00000 8 1.09000 
osd.8 up 1.00000 1.00000 11 1.09000 
osd.11 up 1.00000 1.00000 -5 4.35999 host pod1-osd-
compute-3 0 1.09000 osd.0 up 1.00000 1.00000 3 
1.09000 osd.3 up 1.00000 1.00000 6 1.09000
osd.6 up 1.00000 1.00000 9 1.09000 
osd.9 up 1.00000 1.00000
```
# 恢復VM

●

### 使用快照恢復例項

可以使用前面步驟中拍攝的快照重新部署以前的例項。

步驟1。(可選)如果沒有可用的先前VM快照,則連線到傳送備份的OSPD節點,並將備份通過 SFTP返回到其原始OSPD節點。使用sftp root@x.x.x.xwhere x.x.x.x是原始OSPD的IP。將快照檔案 儲存在/tmp目錄中。

步驟2.連線到重新部署例項的OSPD節點。

Last login: Wed May 9 06:42:27 2018 from 10.169.119.213<br>[root@daucs01-ospd ~]# █

使用以下命令獲取環境變數:

# source /home/stack/pod1-stackrc-Core-CPAR

步驟3.為了將快照用作影象,必須按原樣上載到水平面。運行下一個命令以執行此操作。

#glance image-create -- AAA-CPAR-Date-snapshot.qcow2 --container-format bare --disk-format qcow2 --name AAA-CPAR-Date-snapshot

如圖所示,這個過程可以在水平線上看到。

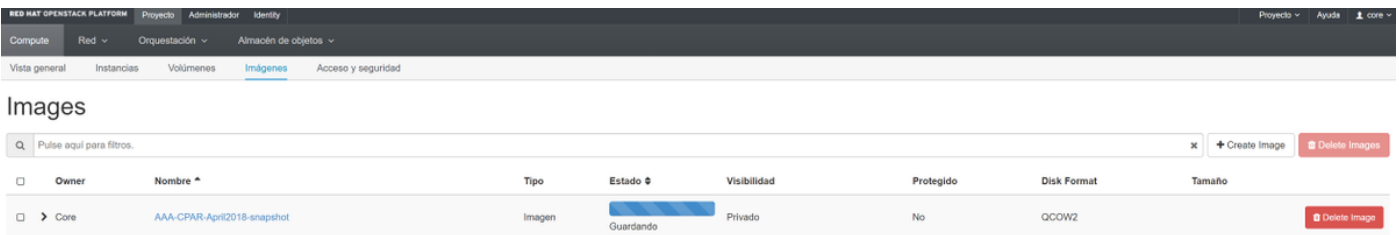

### 步驟4.在「水平線」中,定位至專案>例項,然後按一下啟動例項,如下圖所示。

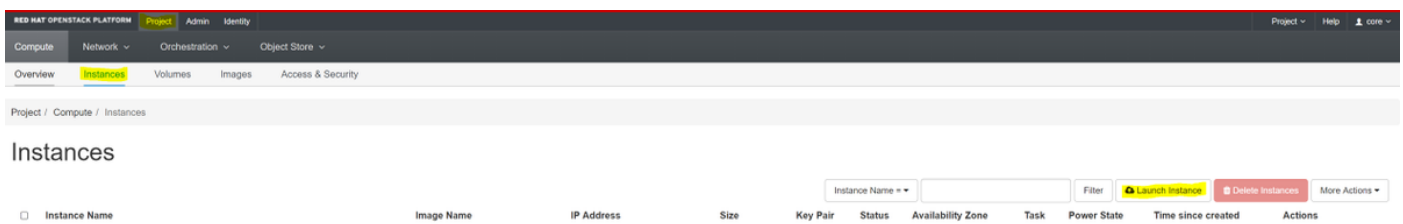

步驟5.輸入例項名稱,然後選擇可用區,如下圖所示。

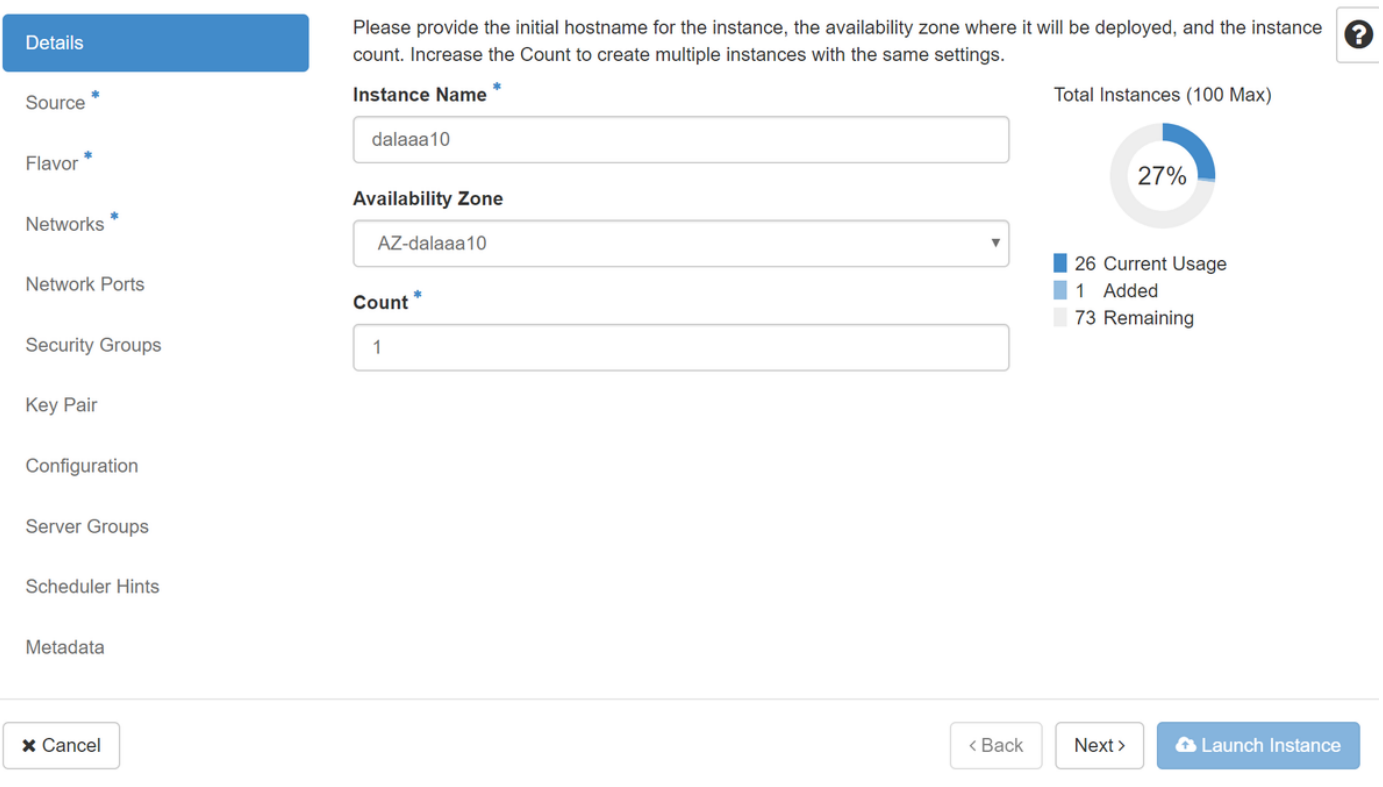

### 步驟6.在Source索引標籤中,選擇映像來建立例項。在Select Boot Source功能表中,選擇 image,系統會顯示映像清單,選擇之前透過按一下+號上傳的映像,如下圖所示。

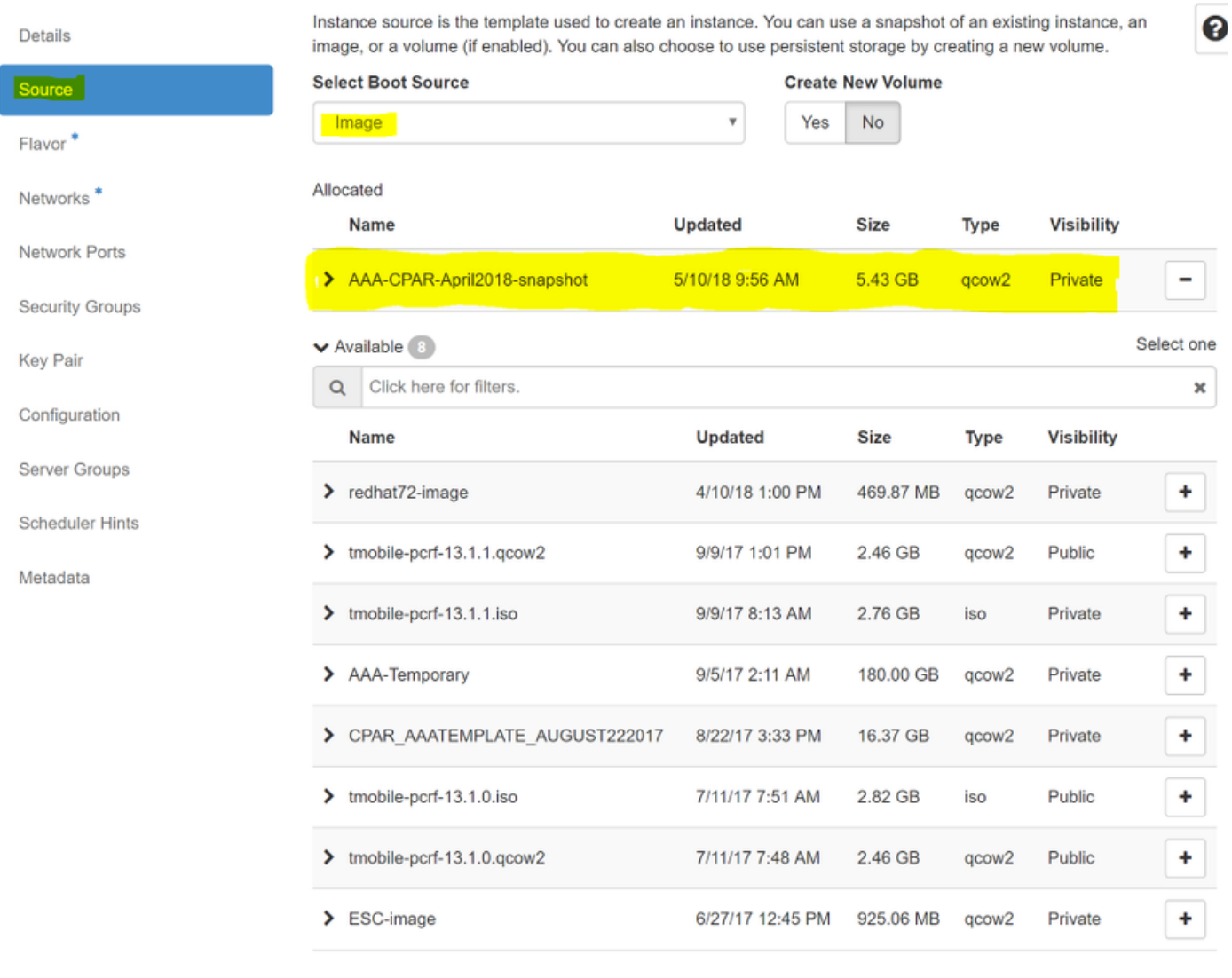

 $\times$  Cancel

 $<$  Back  $Next$  **A** Launch Instance

## 步驟7.在Flavor索引標籤中,按如下圖所示,按一下+符號選擇AAA調味。

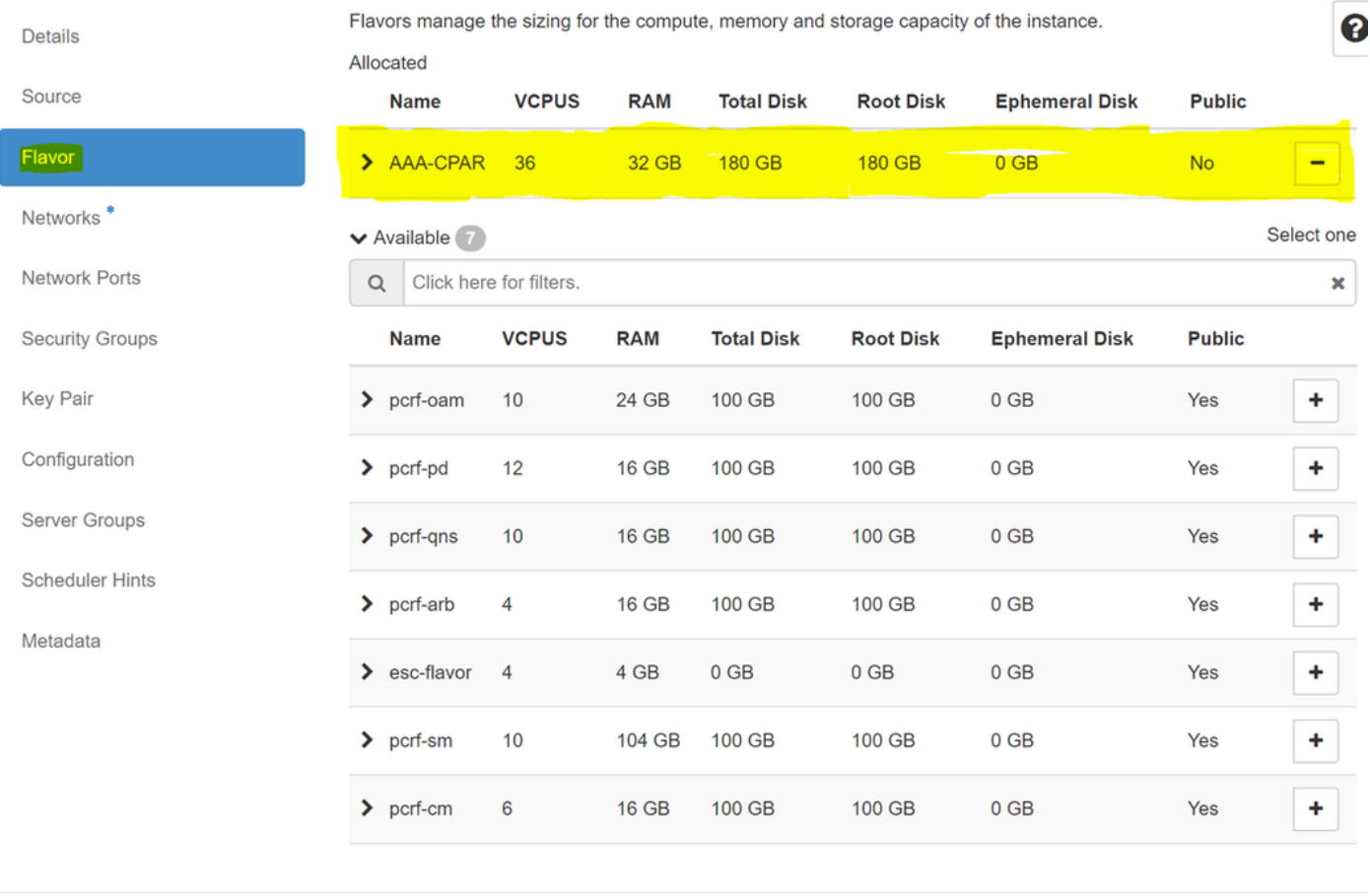

 $\times$  Cancel

< Back Next > **A** Launch Instance

步驟8.最後,導航到Network頁籤,通過按一下+號選擇例項需要<mark>的網</mark>絡。在這種情況下,請選擇 diameter-soutable1、radius-routable1和tb1-mgmt,如下圖所示。

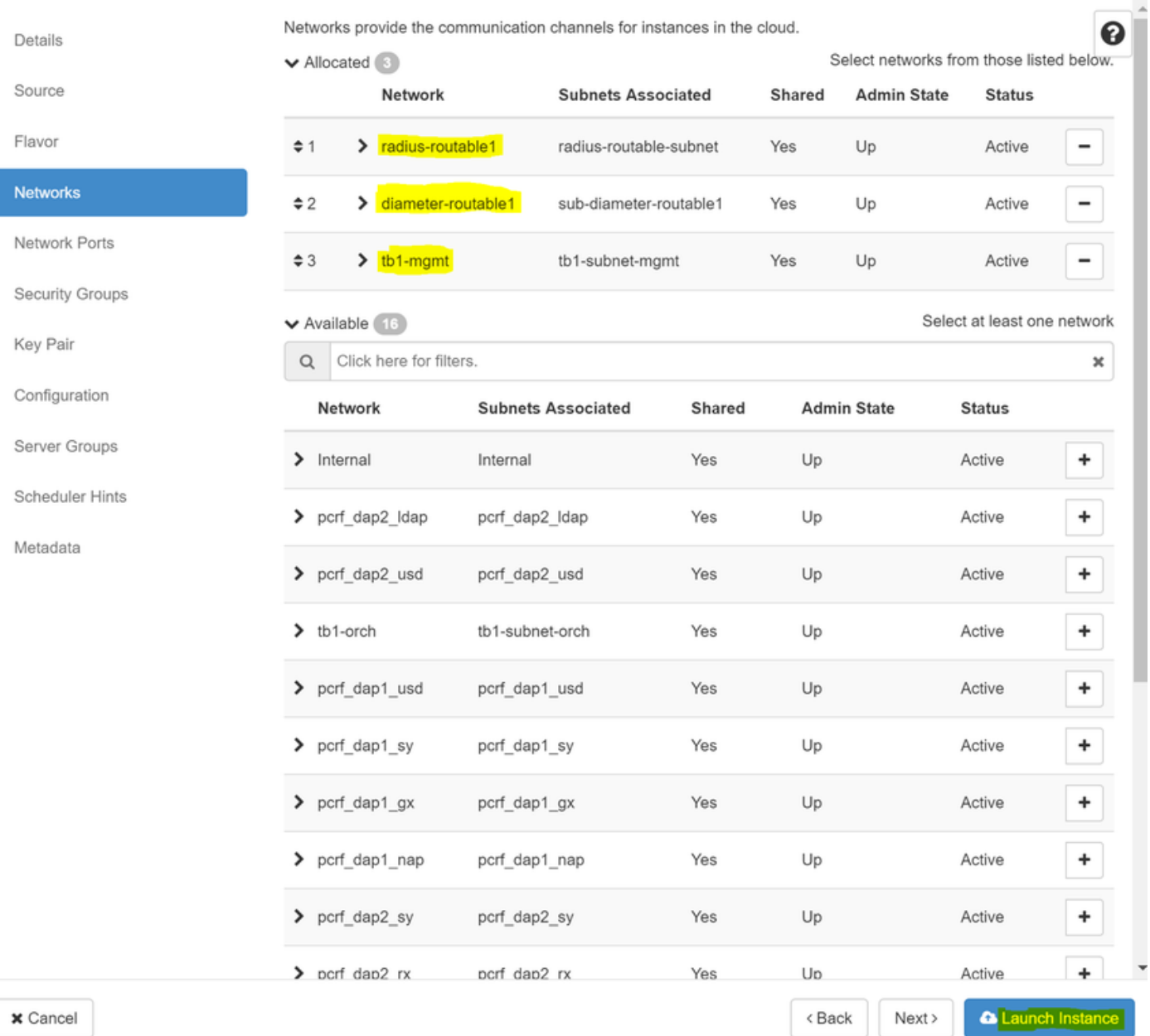

### 步驟9.最後,按一下Launch Instance建立它。可在Horizon中監控進度,如下圖所示。

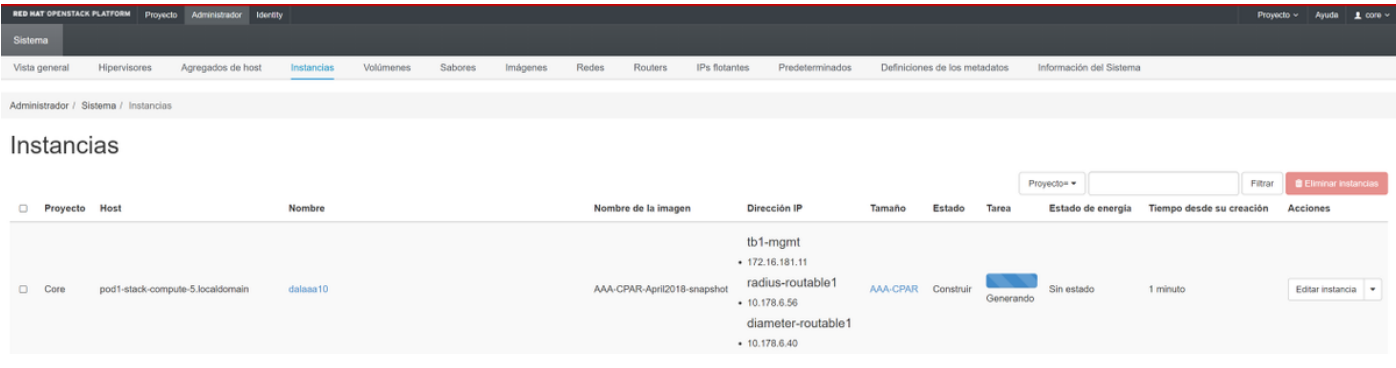

幾分鐘後,該例項將完全部署並可供使用。

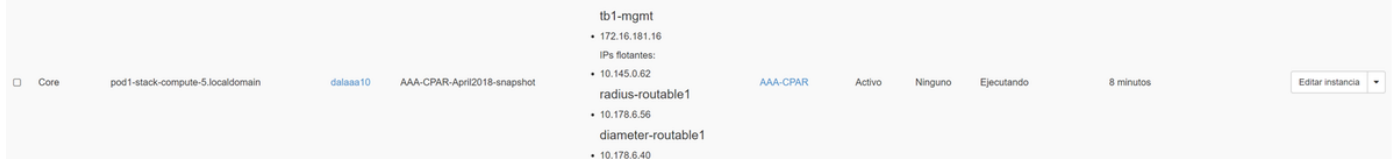

# 建立和分配浮動IP地址

浮動IP地址是可路由地址,這意味著可以從Ultra M/Openstack體系結構外部訪問它,並且能夠與網 路中的其他節點通訊。

步驟1。在Horizon頂部選單中,導航到Admin > Floating IPs。

步驟2.按一下Allocate IP to Project。

步驟3.在Allocate Floating IP視窗中,選擇新浮動IP所屬的Pool、將分配它的Project以及新的 Floating IP Address本身。

例如:

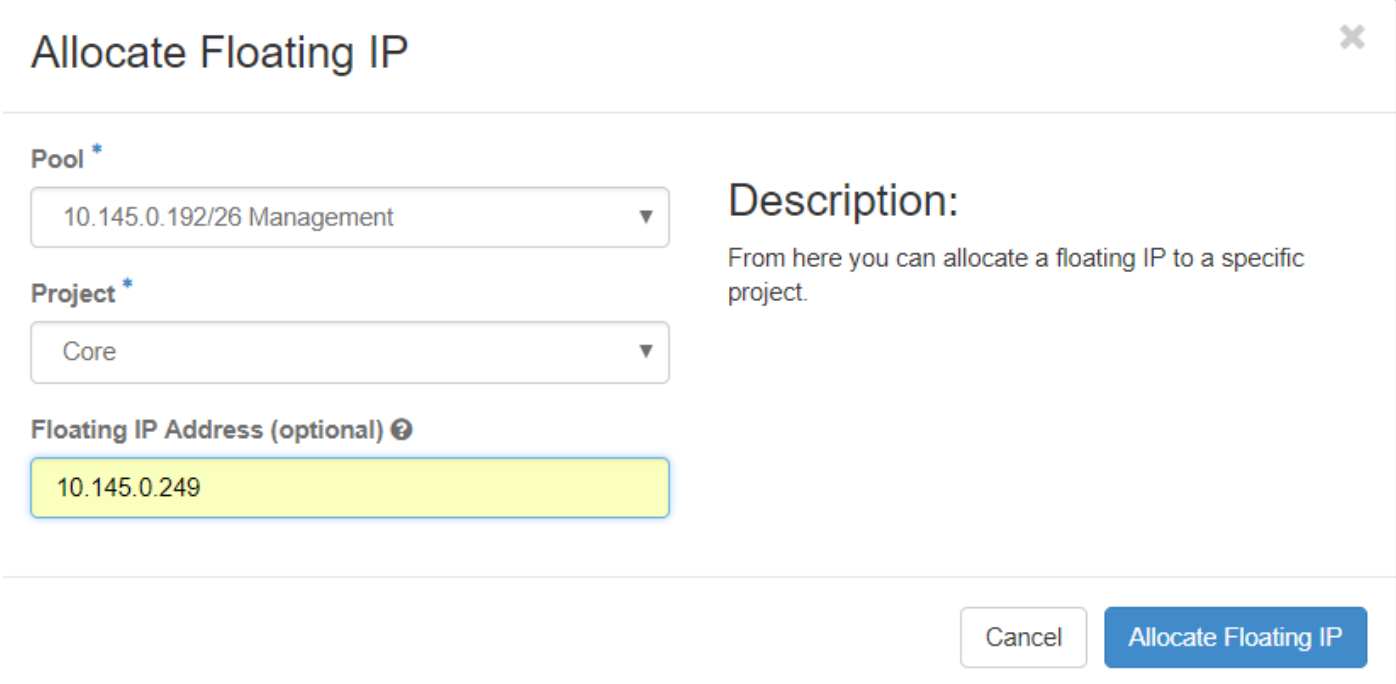

步驟4.按一下Allocate Floating IP。

步驟5.在「展望期」頂部選單中,定位至「專案」>「例項」。

步驟6.在Action列中,按一下Create Snapshot按鈕中指向下方的箭頭,必須顯示選單。選擇**關聯浮** 動IP選項。

步驟7.在「IP地址」欄位中選擇要使用的相應浮動IP地址,然後從將在要關聯的埠中分配此浮動 IP的新例項中選擇相應的管理介面(eth0)。請參閱下一映像作為此過程的示例。

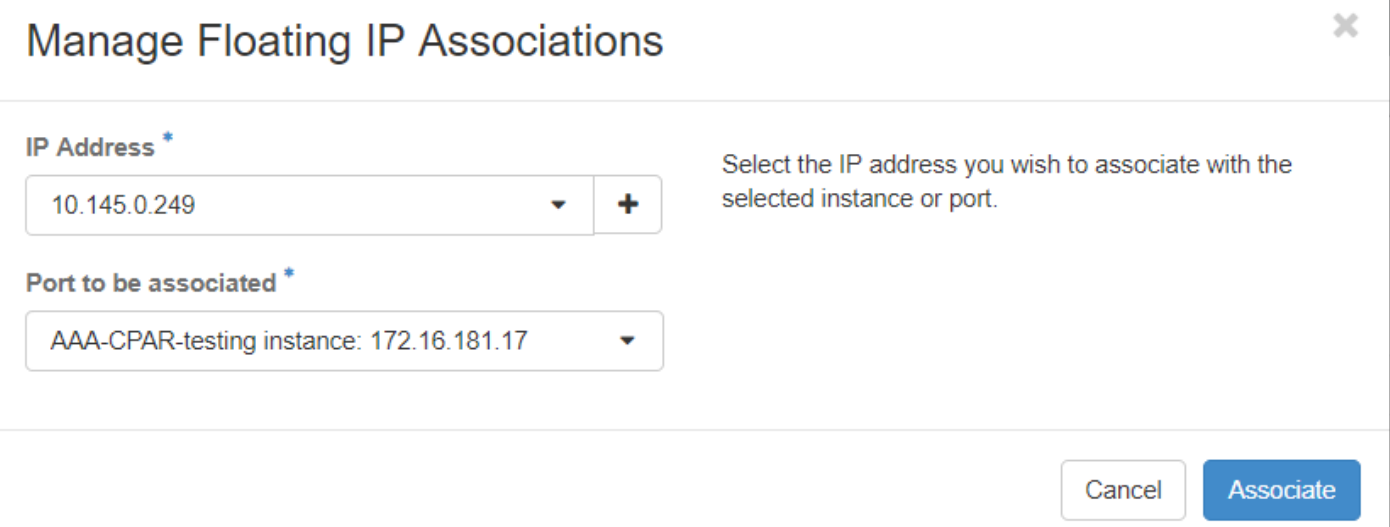

步驟8.最後,按一下Associate。

# 啟用SSH

步驟1。在「展望期」頂部選單中,定位至「專案」>「例項」。

步驟2.按一下在Cunch a New Instance部分中建立的例項/VM的名稱。

步驟3.按一下Console。這將顯示VM的CLI。

步驟4.顯示CLI後,輸入正確的登入憑證:

使用者名稱:根

密碼:cisco123,如下圖所示。

Red Hat Enterprise Linux Server 7.0 (Maipo) Kernel 3.10.0-514.el7.x86\_64 on an x86\_64

aaa-cpar-testing-instance login: root Password: Last login: Thu Jun 29 12:59:59 from 5.232.63.159 Iroot@aaa-cpar-testing-instance "]#

步驟5.在CLI中,運行命令vi /etc/ssh/sshd\_config以編輯ssh配置。

步驟6.開啟SSH配置檔案後,按I編輯該檔案。然後查詢此處顯示的部分,並將第一行從 PasswordAuthentication no 更改為PasswordAuthentication yes。

# To disable tunneled clear text passwords, change to no here! PasswordAuthentication yes #PermitEmptyPasswords no PasswordAuthentication no

步驟7.按ESC並輸入:wq!儲存sshd\_config檔案更改。

步驟8.運行命令service sshd restart。

```
[root@aaa-cpar-testing-instance ssh]# service sshd restart
Redirecting to /bin/systemctl restart sshd.service
root@aaa-cpar-testing-instance ssh]#
```
步驟9.為了測試已正確應用SSH配置更改,請開啟任何SSH客戶端,並嘗試使用分配給例項的浮動 IP(即10.145.0.249)和使用者root來建立遠端安全連接。

```
[2017-07-13 12:12.09]
idieaguit.DIEAGUIL-CWRQ7] > sh root@10.145.0.249.<br>Warning: Permanently added '10.145.0.249' (RSA) to the list of known hosts
root@10.145.0.249's password:
X11 forwarding request failed on channel 0
Last login: Thu Jul 13 12:58:18 2017
[root@aaa-cpar-testing-instance \sim]#
[root@aaa-cpar-testing-instance ~]#
```
# 建立SSH會話

步驟1.使用安裝應用程式的相應VM/伺服器的IP地址開啟SSH會話,如下圖所示。

```
[dieaguit.DIEAGUIL-CWRQ7] > sh root@10.145.0.59K11 forwarding request failed on channel 0
ast login: Wed Jun 14 17:12:22 2017 from 5.232.63.147
root@dalaaa07 ~1#
```
# CPAR例項啟動

完成活動並在關閉的站點中重新建立CPAR服務後,請遵循以下步驟。

步驟1.登入回展望期,定位至專案>例項>啟動例項。

步驟2.驗證例項的狀態是否為Active,電源狀態是否為Running,如下圖所示。

### Instances

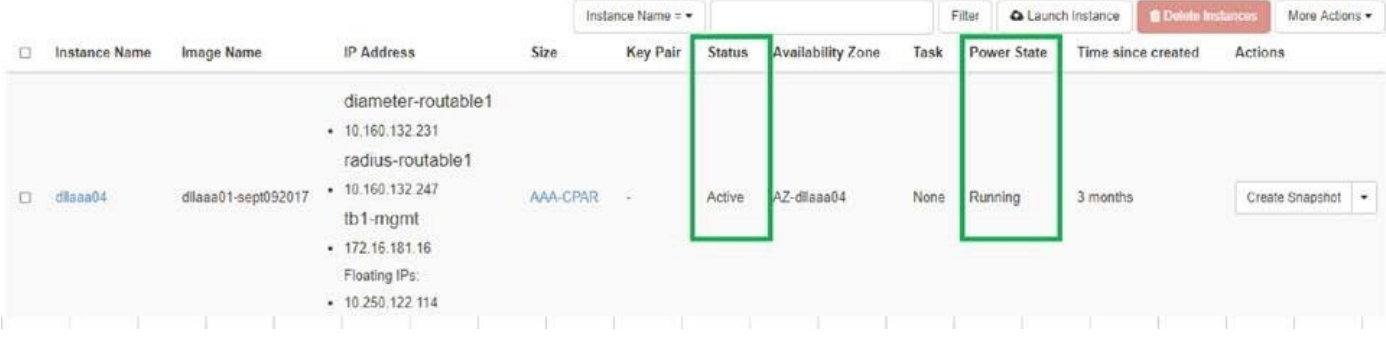

# 活動後運行狀況檢查

步驟1.在作業系統級別運行命令/opt/CSCOar/bin/arstatus:

```
[root@wscaaa04 ~]# /opt/CSCOar/bin/arstatus
Cisco Prime AR RADIUS server running (pid: 24834)
Cisco Prime AR Server Agent running (pid: 24821)
Cisco Prime AR MCD lock manager running (pid: 24824)
Cisco Prime AR MCD server running (pid: 24833)
Cisco Prime AR GUI running (pid: 24836)
SNMP Master Agent running (pid: 24835)
[root@wscaaa04 ~]#
步驟2.在作業系統級別運行命令/opt/CSCOar/bin/aregcmd並輸入管理員憑據。驗證CPAr Health為
10/10,並退出CPAR CLI。
```

```
[root@aaa02 logs]# /opt/CSCOar/bin/aregcmd
Cisco Prime Access Registrar 7.3.0.1 Configuration Utility
Copyright (C) 1995-2017 by Cisco Systems, Inc. All rights reserved.
Cluster:
User: admin
Passphrase:
Logging in to localhost
[ //localhost ]
      LicenseInfo = PAR-NG-TPS 7.2(100TPS:)
PAR-ADD-TPS 7.2(2000TPS:)
PAR-RDDR-TRX 7.2()
PAR-HSS 7.2()
Radius/
Administrators/
Server 'Radius' is Running, its health is 10 out of 10
--> exit
```
### 步驟3.運行命令netstat | grep diameter並驗證所有DRA連線是否已建立。

此處提到的輸出適用於預期存在Diameter連結的環境。如果顯示的連結較少,則表示與需要分析的

### DRA斷開連線。

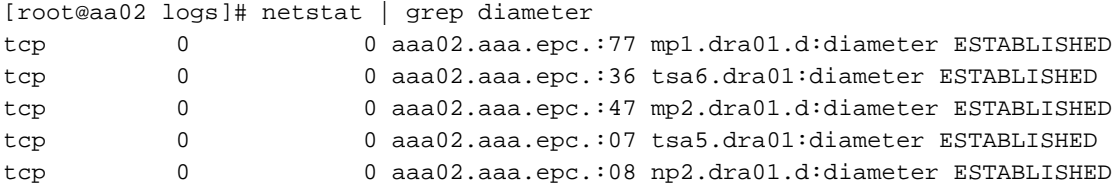

### 步驟4.檢查TPS日誌是否顯示CPAR正在處理的請求。突出顯示的值代表需要注意的TPS。

### TPS的值不能超過1500。

[root@wscaaa04 ~]# tail -f /opt/CSCOar/logs/tps-11-21-2017.csv 11-21-2017,23:57:35,**263**,0 11-21-2017,23:57:50,**237**,0 11-21-2017,23:58:05,**237**,0 11-21-2017,23:58:20,**257**,0 11-21-2017,23:58:35,**254**,0 11-21-2017,23:58:50,**248**,0 11-21-2017,23:59:05,**272**,0 11-21-2017,23:59:20,**243**,0 11-21-2017,23:59:35,**244**,0 11-21-2017,23:59:50,**233**,0 步驟5.在name\_radius\_1\_log中查詢任何「錯誤」或「警報」消息。

[root@aaa02 logs]# grep -E "error|alarm" name\_radius\_1\_log 步驟6.要驗證CPAR進程使用的記憶體量,請運行命令:

top | grep radius [root@sfraaa02 ~]# top | grep radius 27008 root 20 0 20.228g **2.413g** 11408 S 128.3 7.7 1165:41 radius 此突出顯示的值必須小於7 Gb,這是應用程式級別允許的最大值。